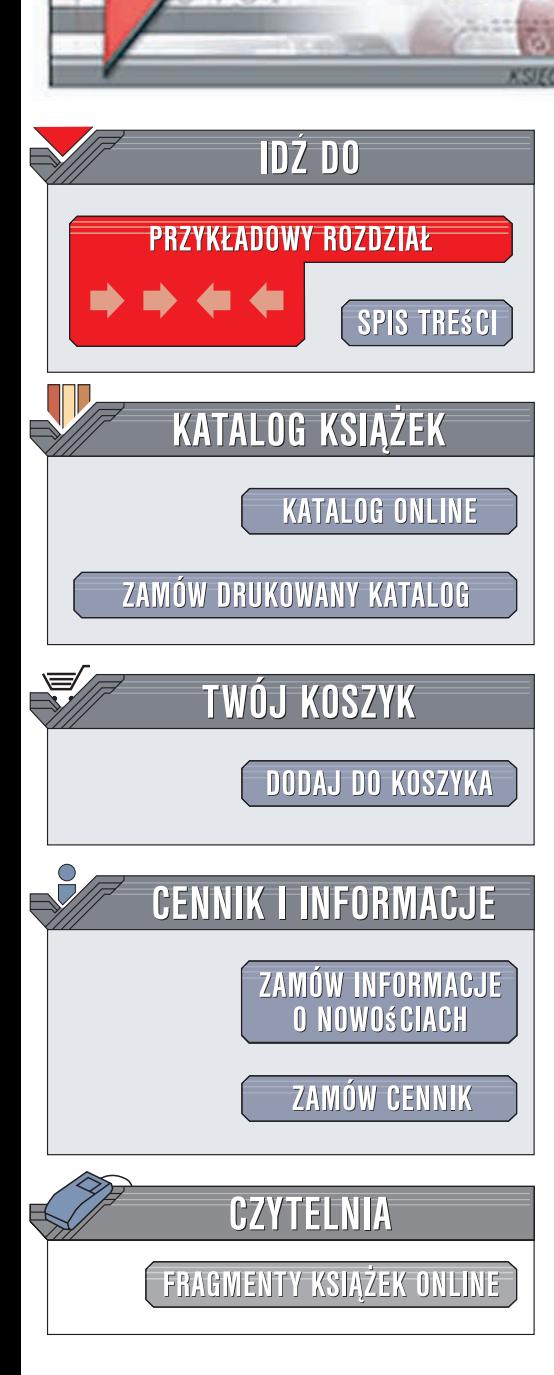

Wydawnictwo Helion ul. Kościuszki 1c 44-100 Gliwice tel. 032 230 98 63 [e-mail: helion@helion.pl](mailto:helion@helion.pl)

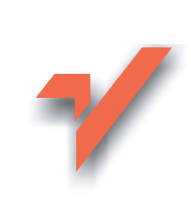

## Excel 2007 PL. Tabele i wykresy przestawne. Niebieski podręcznik

elion. $\nu l$ 

Autor: Paul McFedries ISBN: 978-83-246-1799-9 Tytuł oryginału: Excel 2007 PivotTables and [PivotCharts: Your visual blueprint for interpreting](http://www.helion.pl/ksiazki/ex27ta.htm) and presenting Excel data (Visual Blueprint) Format: 170x230, stron: 296

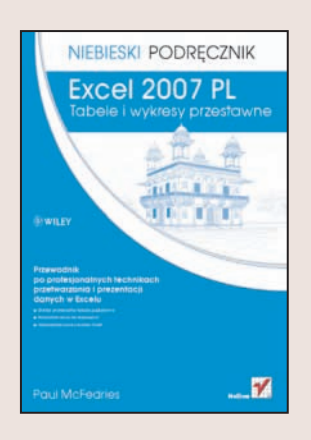

#### Przewodnik po profesjonalnych technikach przetwarzania i prezentacji danych w Excelu

- Stwórz uniwersalne tabele przestawne
- Przedstaw dane na wykresach
- ï Wykorzystaj dane z kostek OLAP

Arkusz kalkulacyjny Excel najczęściej wykorzystywany jest do gromadzenia danych i ich przetwarzania, a przecież jego niesamowite możliwości pozwalaja na znacznie bardziej wyrafinowane i złożone zastosowania. Przy użyciu jego funkcji analitycznym można przeprowadzić zaawansowane obliczenia, analizy i prognozy. Dla wszystkich użytkowników Excela, którzy chca wykorzystać cały drzemiacy w nim potencjał, stworzono wiele narzędzi, wśród których największa popularnością cieszą się tabele i wykresy przestawne. Książka "Excel 2007 PL. Tabele i wykresy przestawne. Niebieski podręcznik" to przewodnik po najbardziej zaawansowanych narzędziach obliczeniowych i prezentacyjnych Excela. Czytając ją, poznasz możliwości i zastosowania tabel oraz wykresów przestawnych, a także nauczysz się efektywnie korzystać z nich w swojej pracy. Dowiesz się, jak tworzyć tabele przestawne, modyfikować ich wygląd i przeprowadzać dzieki nim złożone obliczenia. Przeczytasz także o generowaniu wykresów przestawnych, stosowaniu zewnętrznych źródeł danych i korzystaniu z kostek OLAP.

- Podstawowe informacje o tabelach i wykresach przestawnych
- Przekształcanie danych z arkusza w tabelę
- Modyfikowanie wyglądu tabel przestawnych
- Tworzenie stylów dla tabel przestawnych
- Korzystanie z funkcji sumujących
- Definiowanie niestandardowych funkcji obliczeniowych

- Tworzenie wykresów przestawnych
- Korzystanie z danych OLAP
- ï Pobieranie danych z serwera bazodanowego

Ta książka to klucz do potęgi Excela!

## **Spis treści**

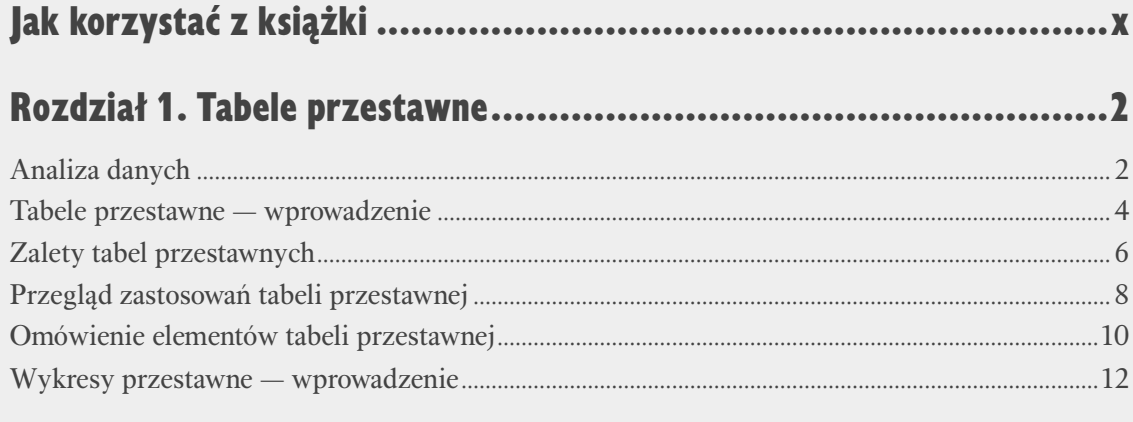

## Rozdział 2. Tworzenie tabeli przestawnej .....................................14

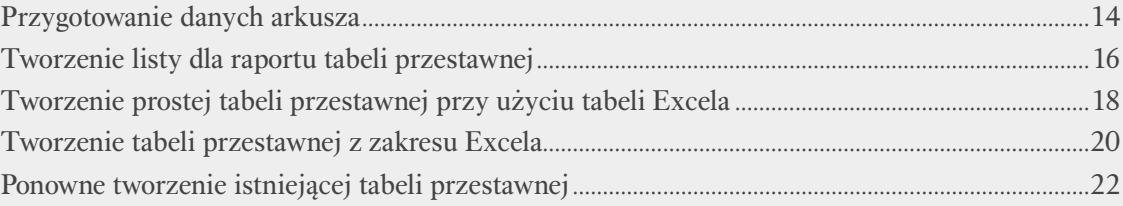

## Rozdział 3. Przetwarzanie tabeli przestawnej ...............................24

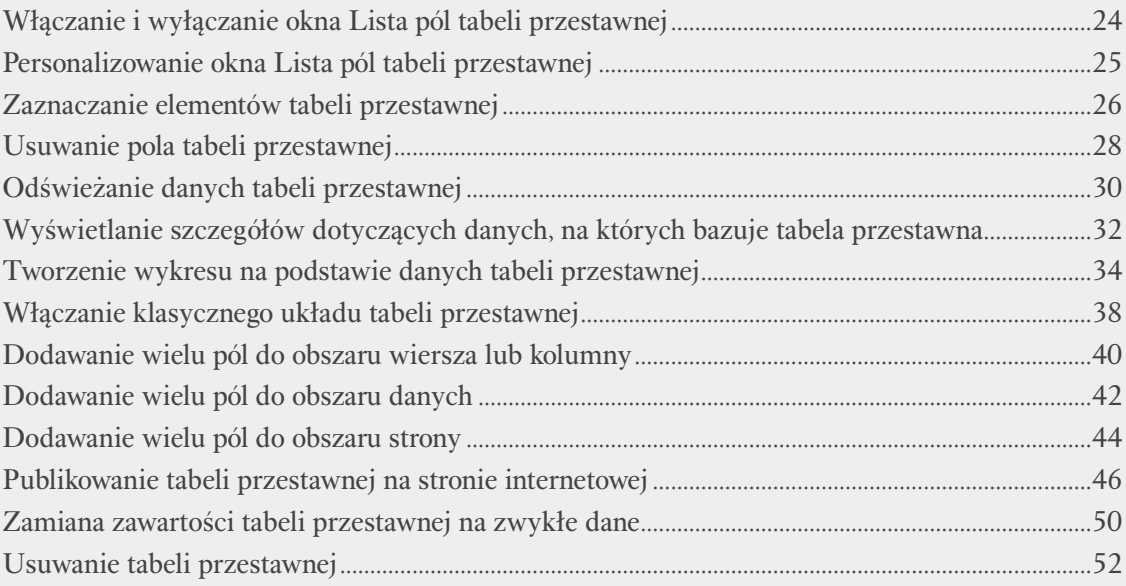

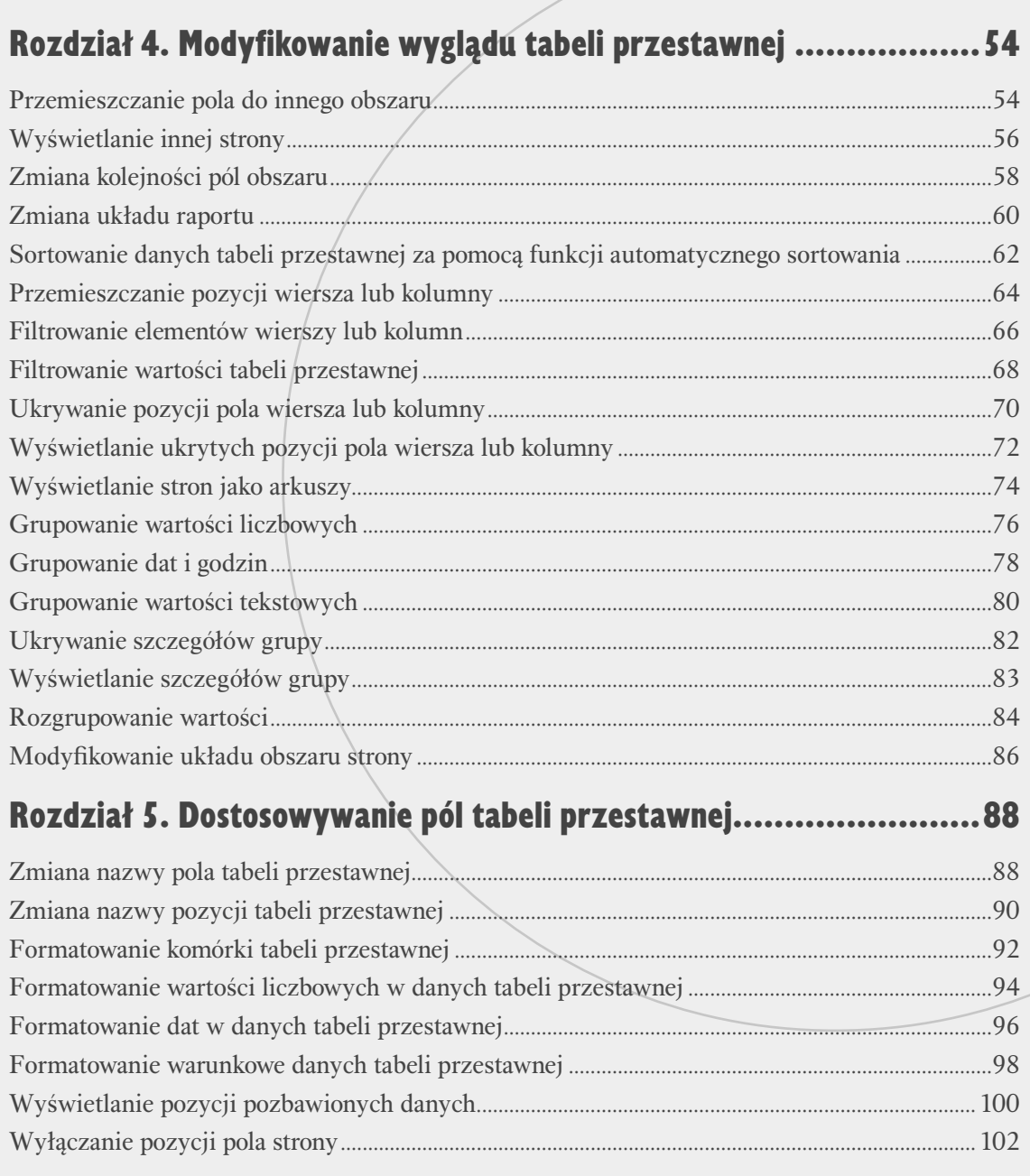

## **Spis treści**

## Rozdział 6. Określanie opcji tabeli przestawnej ............................104

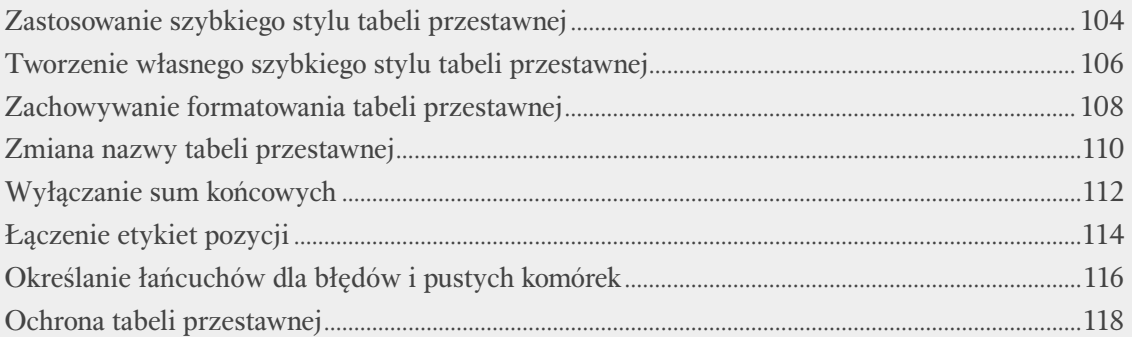

## Rozdział 7. Przeprowadzanie obliczeń w tabeli przestawnej ..........120

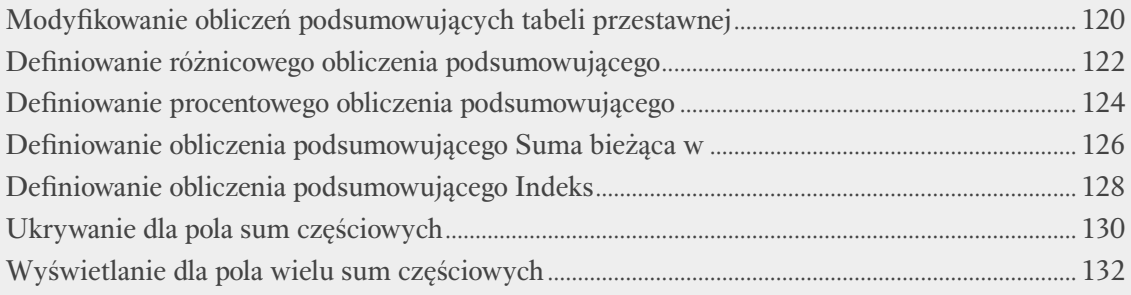

### Rozdział 8. Definiowanie niestandardowych obliczeń tabel przestawnych ..................................... 134

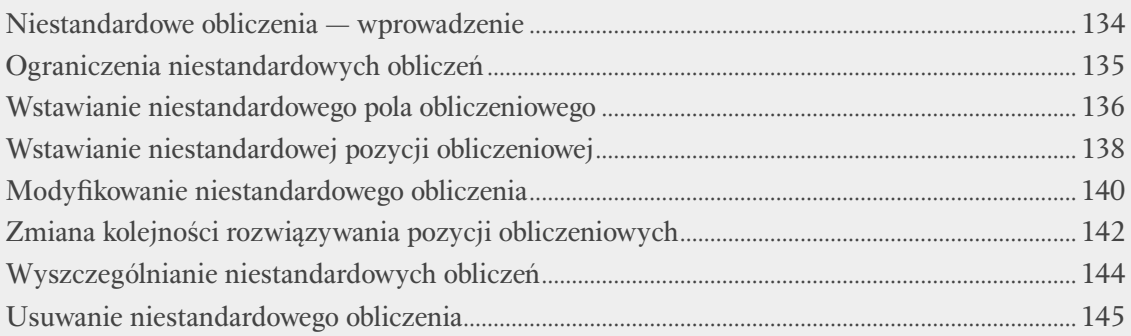

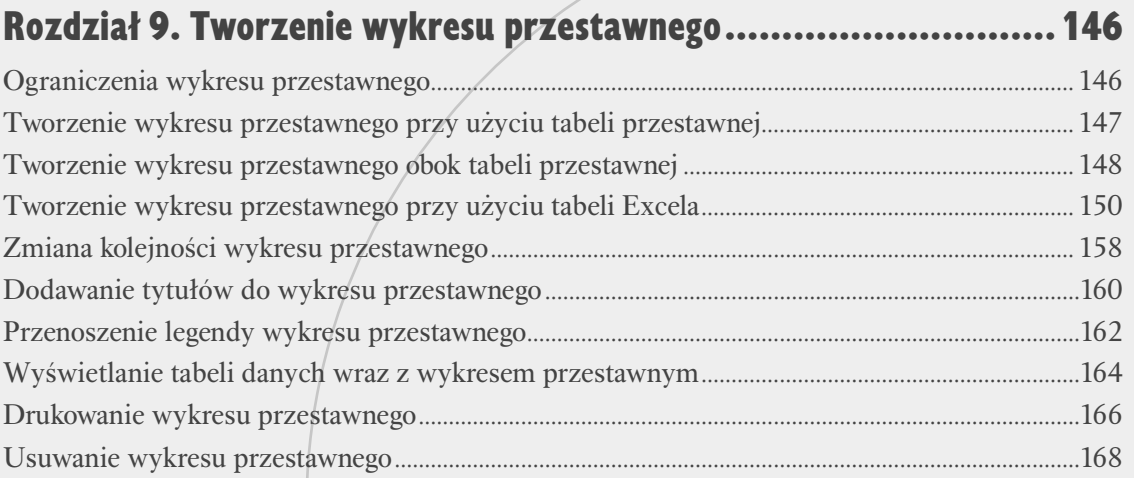

## Rozdział 10. Tworzenie bardziej zaawansowanych tabel przestawnych ..............................................170

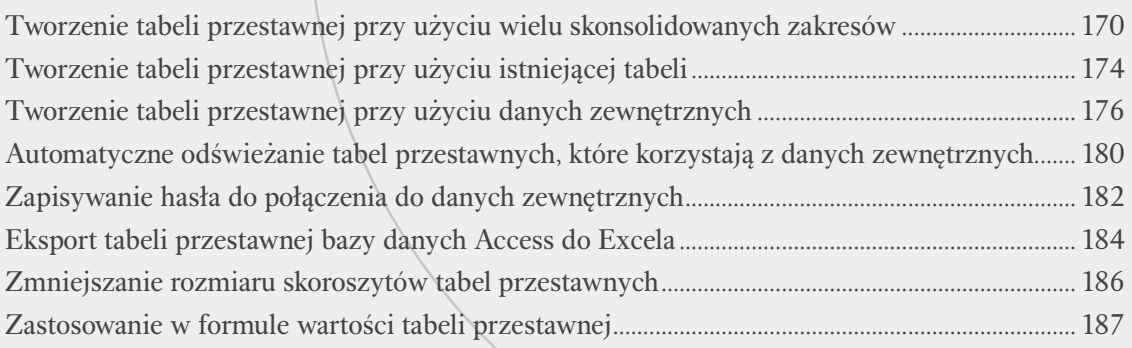

## Rozdział 11. Tworzenie tabeli przestawnej przy użyciu kostki OLAP ........................................ 188

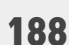

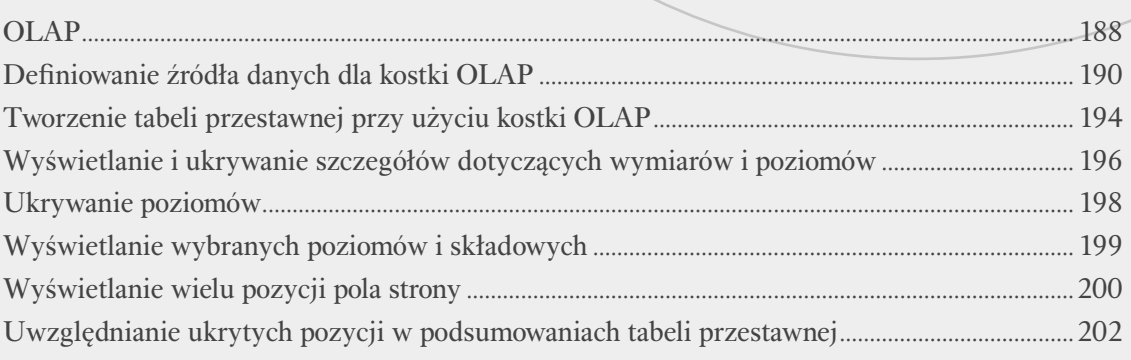

## Spis treści

## Dodatek A: Tworzenie formuł tabel przestawnych..........................204

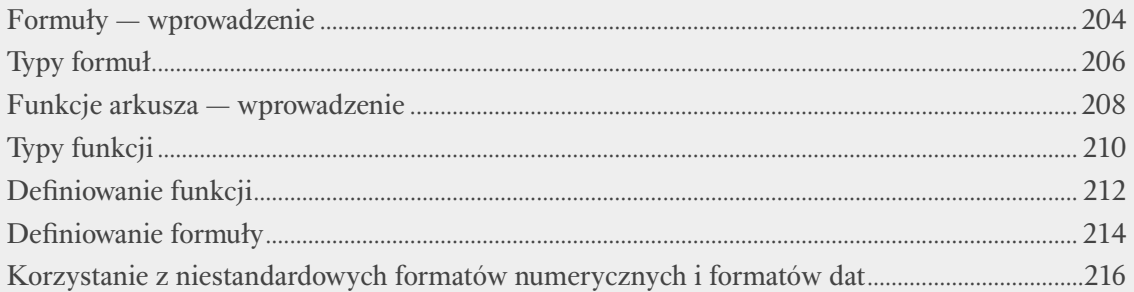

# 

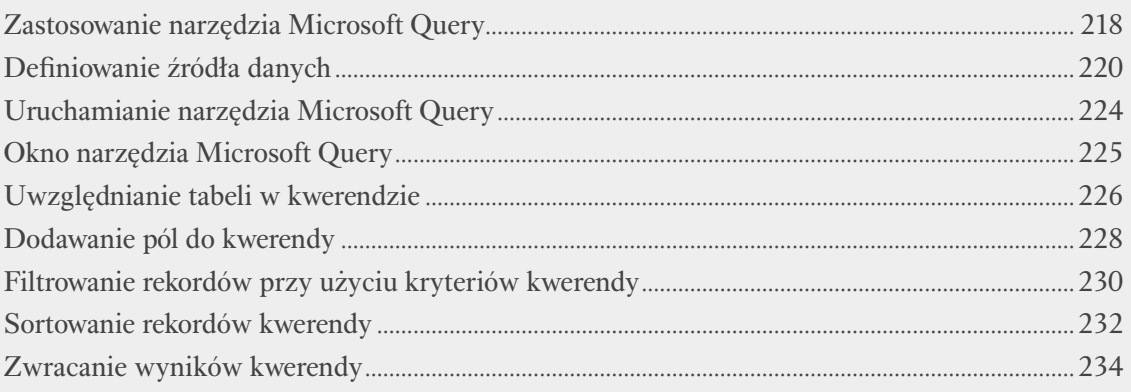

## 

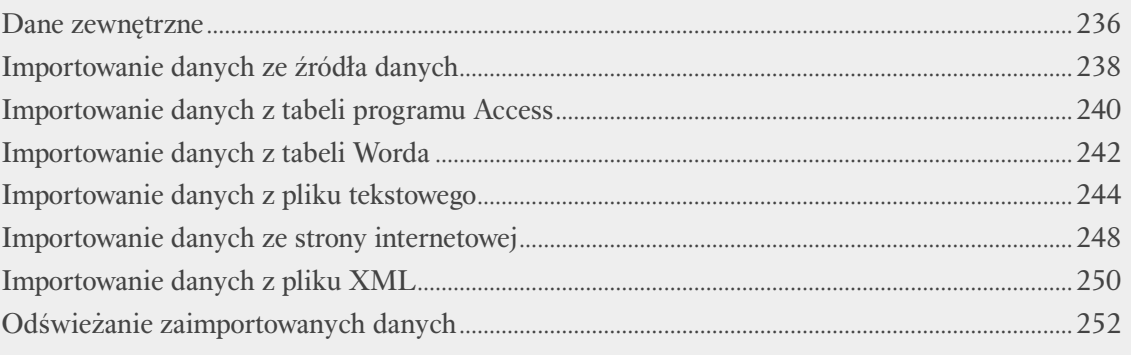

# 

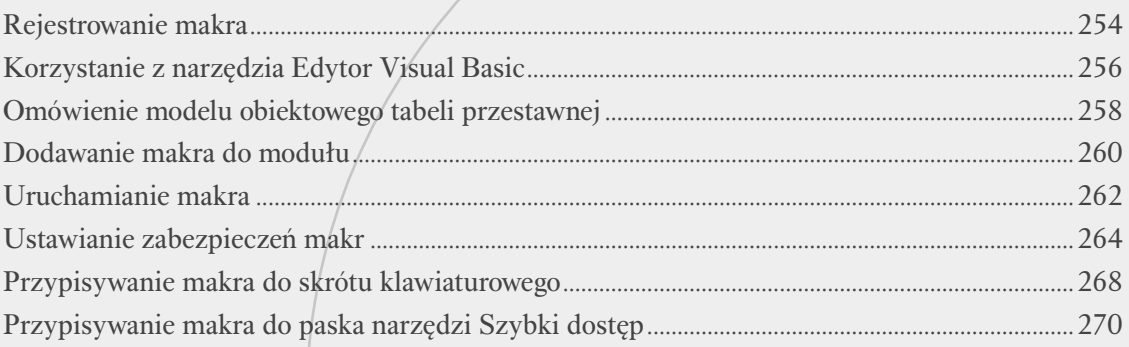

# 

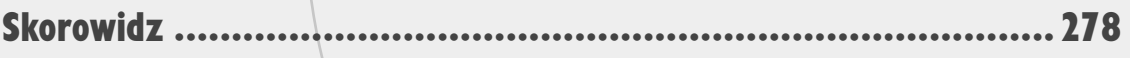

## **Ograniczenia wykresu przestawnego**

ykres przestawny jest graficzną reprezentacją wartości raportu tabeli przestawnej. Jednak wykres przestawny znacznie przekracza możliwości zwykłego wykresu, ponieważ oferuje wiele takich samych funkcji, co tabela przestawna. Wśród nich należy wymienić przemieszczanie pól z jednego obszaru wykresu do innego, ukrywanie pozycji, filtrowanie danych za pomocą pola strony i odświeżanie wykresu w celu uwzględnienia modyfikacji danych źródłowych. Ponieważ dostępna jest też większość funkcji zwykłych wykresów Excela, wykresy przestawne są rozszerzeniem zestawu narzędzi analizy danych oferującym duże możliwości.

Jednakże wykresy przestawne nie są idealnym rozwiązaniem. Excel narzuca dość restrykcyjne reguły dotyczące tego, jakie składniki raportu tabeli przestawnej odpowiadają jakim elementom układu wykresu przestawnego. Przemieszczenie pola z jednego obszaru wykresu przestawnego do innego z łatwością może spowodować, że układ wykresu będzie trudny do zrozumienia lub zupełnie straci sens.

#### **Porównanie tabel i wykresów przestawnych**

Jednym z głównych powodów niejasności jest to, że w przypadku wykresów i tabel przestawnych Excel stosuje różną terminologię. Tu i tu istnieje obszar danych zawierający wyniki liczbowe, a także obszar strony, którego można użyć do filtrowania danych. Jednakże ważne jest, aby zrozumieć, w jaki sposób Excel mapuje obszary wiersza i kolumny tabeli przestawnej na obszary wykresu przestawnego.

#### Porównanie obszaru wiersza z obszarem kategorii

W przypadku tabeli przestawnej obszar wiersza zawiera unikatowe wartości (pozycje), które Excel wyodrębnił z określonego pola danych źródłowych. Odpowiednikiem tego obszaru w wykresie przestawnym jest obszar kategorii powiązany z osią X. Oznacza to, że każda unikatowa wartość pola danych źródłowych posiada odpowiadającą jej wartość osi kategorii.

#### Porównanie obszaru kolumny z obszarem serii

W przypadku tabeli przestawnej obszar kolumny przechowuje unikatowe wartości (pozycje), które Excel wyodrębnił z określonego pola danych źródłowych. Odpowiednikiem tego obszaru w wykresie przestawnym jest obszar serii powiązany z osią Y. Oznacza to, że każda unikatowa wartość pola danych źródłowych posiada odpowiadającą jej wartość osi serii.

Będziemy mieli do czynienia z kilkoma innymi ograniczeniami, które kontrolują typy tworzonych wykresów i stosowanych opcji formatowania. Przykładowo, nie można skonfigurować wykresu przestawnego, tak aby korzystał z wykresu typu *Giełdowy*. W przypadku określonych zastosowań może to stanowić poważny problem. Ponadto Excel ma tendencję do "gubienia" formatowania wykresu przestawnego, gdy w powiązanej z nim tabeli przestawnej wprowadzimy określone zmiany.

W tym podrozdziale zostaną zaprezentowane te i inne ograniczenia wykresów przestawnych. Warto jednak zauważyć, że w wielu sytuacjach większość ograniczeń nie stanowi problemu. W związku z tym w żaden sposób nie powinny zniechęcić do wykorzystania analitycznych i wizualizacyjnych możliwości wykresu przestawnego.

Jeśli napotkamy na problemy z terminologią lub pojęciami zamieszczonymi w tym rozdziale, w celu zapoznania się z odpowiednimi podstawowymi informacjami należy zajrzeć do podrozdziału "Wykresy przestawne — wprowadzenie" znajdującego się w rozdziale 1.

#### **Ograniczenia dotyczące formatowania**

#### Typy wykresów

Excel oferuje dużą liczbę typów wykresów. Domyślny typ wykresu przestawnego można zmienić na inny, w większym stopniu spełniający nasze oczekiwania (należy zapoznać się z częścią "Zmiana typu wykresu przestawnego" zamieszczoną w dalszej części rozdziału). Jednakże istnieją trzy typy wykresów, których nie można zastosować w roli wykresów przestawnych. Są to typy *Bąbelkowy*, *XY (Punktowy)* i *Giełdowy*.

#### Dodawanie i usuwanie pól

W przeciwieństwie do poprzednich wersji Excela nie można dodawać ani usuwać pól bezpośrednio z poziomu wykresu przestawnego Excela 2007. Po stworzeniu wykresu przestawnego podczas pracy z nim nie można dodawać ani usuwać pól. Jeżeli zachodzi potrzeba ponownej konfiguracji pól wykresu przestawnego, należy w tym celu ponownie skonfigurować pola tabeli przestawnej, na podstawie której stworzony został wykres przestawny.

#### Przestawianie pól

W poprzednich wersjach Excela każde pole wykresu przestawnego posiadało własny przycisk, za pomocą którego można było przestawiać pola między różnymi partiami wykresu. Niestety, w Excelu 2007 nie ma już takiej możliwości. Jeżeli pole ma zostać przestawione z jednej części wykresu przestawnego do innej, trzeba to zrobić za pomocą powiązanej z wykresem tabeli przestawnej.

## **Tworzenie wykresu przestawnego przy użyciu tabeli przestawnej**

Wykres przestawny można zdefiniować bezpo-<br>
ki temu można zyskać na czasie, ponieważ nie<br>
ki temu można zyskać na czasie, ponieważ nie<br>
trzeba konfigurować układu wykresu lub dowolnej in średnio przy użyciu tabeli przestawnej. Dziętrzeba konfigurować układu wykresu lub dowolnej innej opcji.

W innym miejscu książki wspomniano, że bufor tworzony przez Excela dla każdej tabeli przestawnej pozwala zaoszczędzić czas, pamięć i przestrzeń dyskową. Jeśli na przykład spróbujemy utworzyć nową tabelę przestawną korzystającą z tych samych danych źródłowych, co już istniejąca, Excel umożliwi im obu wspólne używanie jednych danych.

Bufor tabeli przestawnej przydaje się też, gdy zamierzamy zdefiniować wykres przestawny. Jeżeli układ

istniejącej tabeli przestawnej jest identyczny jak układ planowanego wykresu, można go utworzyć bezpośrednio przy użyciu tabeli. W celu natychmiastowego utworzenia wykresu przestawnego Excel korzysta z bufora tabeli przestawnej i jej układu. Przy zastosowaniu tej metody można zdefiniować wykres przestawny, wykonując zaledwie jedną lub dwie operacje kliknięcia lub wciśnięcia klawisza.

Wykres można też utworzyć bezpośrednio za pomocą istniejącej tabeli przestawnej, korzystając z języka VBA. W celu wybrania obiektu PivotTable należy użyć metody PivotSelect, a następnie uaktywnić metodę Add obiektu Chart. Oto przykładowe makro języka VBA:

**Sub** CreatePivotChart()

 *' Przetwarzanie pierwszej tabeli przestawnej aktywnego arkusza* ActiveSheet.PivotTables(1).PivotSelect ""

 *' Dodanie wykresu*

Charts.Add

**End Sub**

1

#### **Tworzenie wykresu przestawnego przy użyciu tabeli przestawnej**

**Uwaga:**. W niniejszym rozdziale wykorzystano skoroszyt Tabele przestawne.xlsx dostępny pod adresem *ftp://ftp.helion.pl/przyklady/ex27ta.zip*. Można też utworzyć własną prostą bazę danych.

Kliknij dowolną komórkę tabeli przestawnej.

**2 Decision Works** *F11***. 1 1** 

Excel utworzy nowy arkusz wykresu i wyświetli wykres przestawny oraz *Okienko filtru wykresu przestawnego*.

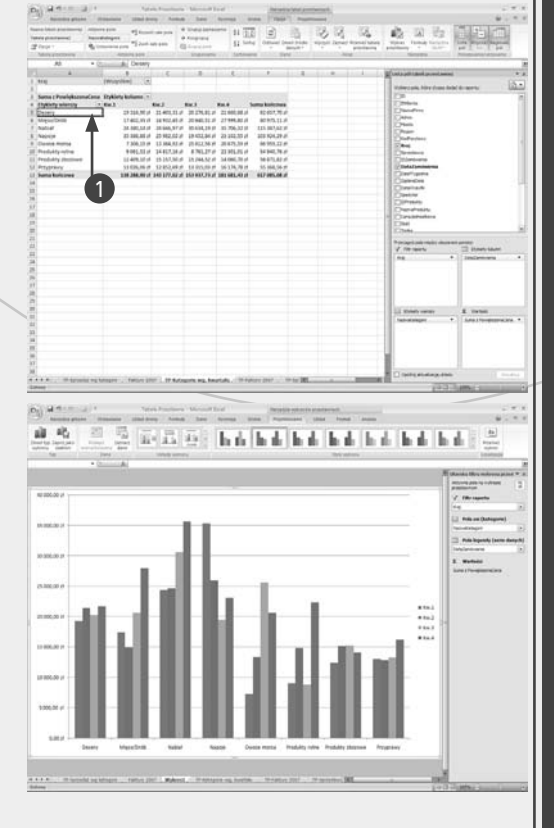

## **Tworzenie wykresu przestawnego obok tabeli przestawnej**

Wykres przestawny można utworzyć w tym sa-<br>mym arkuszu, co powiązaną z nim tabelę przestawną. Dzięki temu można w prosty sposób<br>porównywać tabele i wykres przestawny mym arkuszu, co powiązaną z nim tabelę przestawną. Dzięki temu można w prosty sposób porównywać tabelę i wykres przestawny.

Gdy wykres przestawny jest definiowany poprzez naciśnięcie klawisza *F11* przy użyciu istniejącej tabeli przestawnej (należy zapoznać się z częścią "Tworzenie wykresu przestawnego przy użyciu tabeli przestawnej"), Excel umieści go w nowym arkuszu. Zwykle jest to najlepsze rozwiązanie, ponieważ pozwala uzyskać najwięcej miejsca na potrzeby przeglądania i modyfikowania wykresu przestawnego. Jednak często przydatna jest możliwość przeglądania wykresu przestawnego razem z powiązaną z nim tabelą. Przykładowo, gdy zmienia się widok tabeli przestawnej, Excel automatycznie w taki sam sposób modyfikuje widok wykresu. Nie trzeba przechodzić z jednego arkusza do drugiego w celu porównania wyników wykresu i tabeli, gdyż operację taką można od razu wykonać, umieszczając je w tym samym arkuszu.

W niniejszym zadaniu wyjaśniono, w jaki sposób w arkuszu przechowującym tabelę przestawną utworzyć nowy wykres przestawny. Operacja taka jest też nazywana *osadzaniem* wykresu przestawnego w arkuszu. Jeśli wykres już istnieje, można go przenieść do arkusza tabeli przestawnej (należy zapoznać się z częścią "Przenoszenie wykresu przestawnego do innego arkusza").

#### **Tworzenie wykresu przestawnego obok tabeli przestawnej**

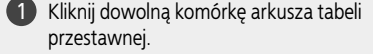

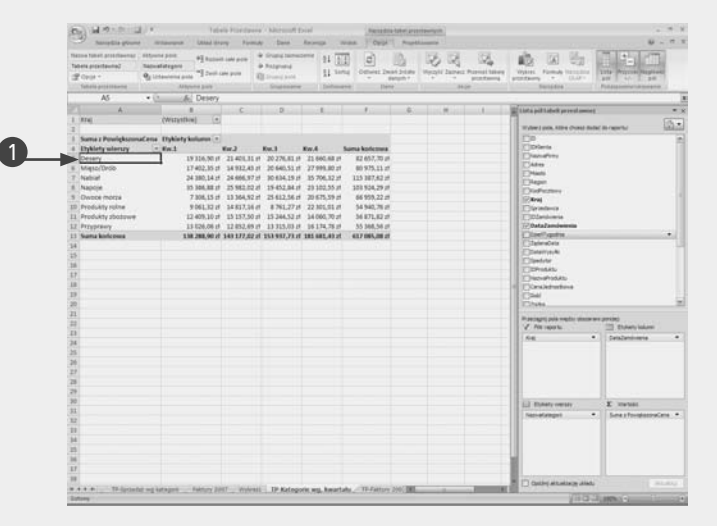

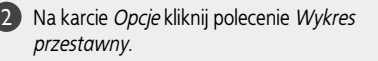

Na ekranie pojawi się okno dialogowe *Wstawianie wykresu*.

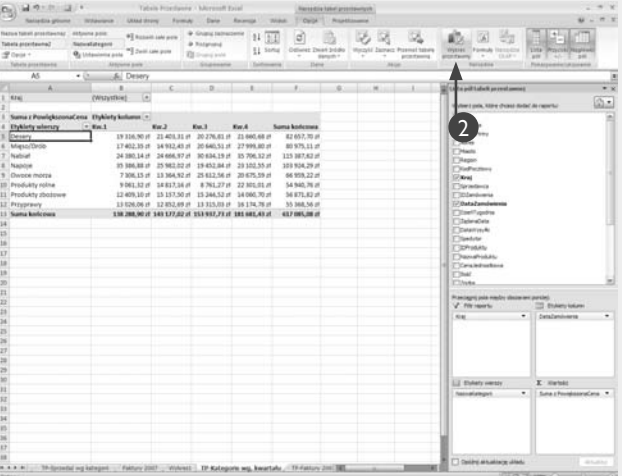

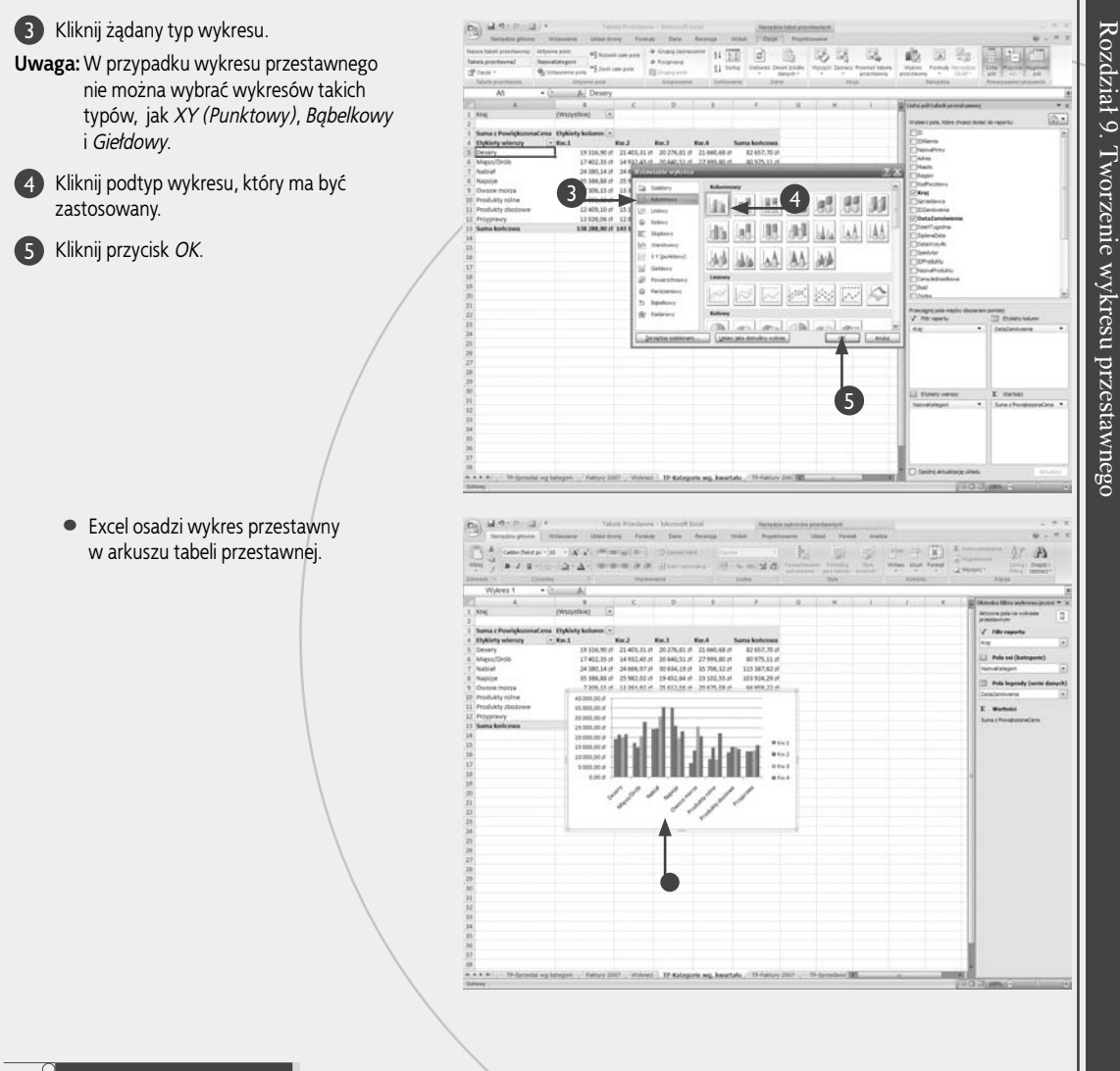

#### **Zastosuj to**

Excel osadza wykres przestawny w środku widocznego obszaru arkusza. W większości przypadków oznacza to, że nowy wykres będzie nachodził na istniejącą tabelę przestawną, co utrudni porównywanie wyników. Aby wyeliminować ten problem, można przesunąć wykres lub zmodyfikować jego rozmiar. W celu przemieszczenia wykresu przestawnego należy zlokalizować kursor myszy w pustym miejscu obszaru wykresu, a następnie kliknąć i przeciągnąć obiekt wykresu w nowe położenie. Aby zmienić rozmiar wykresu przestawnego, w celu zaznaczenia należy go najpierw kliknąć. W dalszej kolejności kursor myszy należy umieścić nad dowolnym z czarnych uchwytów zaznaczenia, które pojawiają się w narożnikach i po bokach obszaru wykresu. Uchwyt należy kliknąć i przeciągnąć tak, aby uzyskać żądany rozmiar wykresu.

W części "Tworzenie wykresu przestawnego przy użyciu tabeli przestawnej" zamieszczonej wcześniej w tym rozdziale zawarto makro, które tworzyło nowy wykres przestawny na podstawie tabeli przestawnej. Makro to można tak zmodyfikować, aby za pomocą właściwości AddChart obiektu Chart osadziło wykres przestawny w arkuszu tabeli przestawnej. Dokładniej mówiąc, należy zastąpić instrukcję Charts.Add następującą instrukcją:

Oto przykładowy kod: ActiveSheet.Shapes.AddChart.Select

## **Tworzenie wykresu przestawnego przy użyciu tabeli Excela**

J eśli dane, które zostaną podsumowane i poddane wizualizacji, mają postać tabeli Excela, w celu utworzenia bazującego na niej wykresu przestawnego można skorzystać bezpośrednio z tych danych. Należy jednak zauważyć, że Excel nie pozwala na stworzenie jedynie wykresu przestawnego. Zamiast tego umożliwia jednoczesne stworzenie tabeli przestawnej i osadzonego wykresu przestawnego. Jeżeli ktoś wie, jak analizować dane zarówno za pomocą wykresu przestawnego, jak i tabeli przestawnej, zaoszczędzi czas, gdyż osadzenie wykresu przestawnego obok tabeli przestawnej nie wymaga żadnych dodatkowych kroków.

Etapy tworzenia wykresu przestawnego są niemal identyczne jak te, które należy wykonać, aby na podstawie zakresu danych stworzyć tabelę przestawną (należy zapoznać się z częścią "Tworzenie tabeli przestawnej z zakresu Excela" z rozdziału 2.). Po uruchomieniu polecenia wstawiającego wykres przestawny Excel zapyta o źródło danych oraz o lokalizację wykresu przestawnego i tabeli przestawnej (do wyboru jest nowy lub istniejący arkusz). Następnie korzysta się z Listy pól tabeli przestawnej, aby zdefiniować pola wierszy i kolumn oraz pola danych i pola filtru, jeżeli takie są potrzebne.

Należy zauważyć, że opisana metoda sprawdza się również, gdy dane znajdują się w postaci zakresu Excela, a nie tabeli.

#### **Tworzenie wykresu przestawnego przy użyciu tabeli Excela**

1

- Kliknij komórkę listy lub zakresu, który ma pełnić rolę 1 danych źródłowych.
- Na karcie *Wstawianie* kliknij przycisk *Tabela* 2 *przestawna*, a następnie wybierz opcję *Wykres przestawny*.

Zostanie otwarte okno dialogowe *Wstawianie wykresu*.

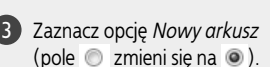

• Jeżeli tabela przestawna ma zostać umieszczona w istniejącej lokalizacji, należy wybrać opcję *Istniejący arkusz*, po czym użyć pola *Lokalizacja* i wskazać arkusz i komórkę, do których ma być

wstawiona tabela przestawna.

Kliknij przycisk *OK*.

4

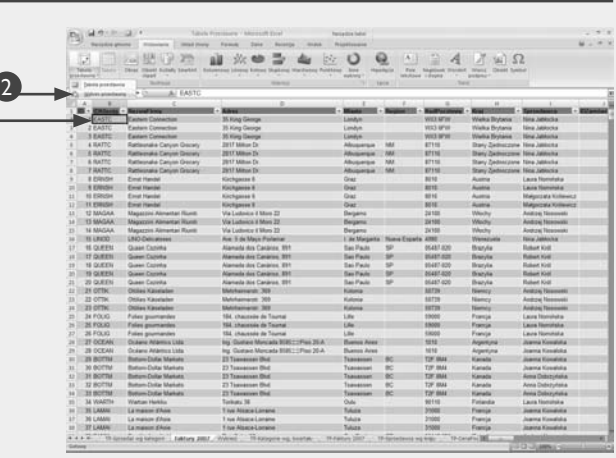

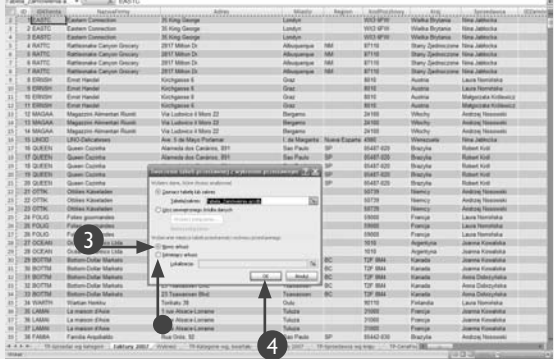

- Excel utworzy pustą tabelę przestawną.
- Excel utworzy pusty wykres przestawny.
- Na ekranie pojawi się okno *Lista pól tabeli przestawnej*.

5 Zaznacz pole wyboru obok pola, które chcesz dodać do pola osi wykresu przestawnego (pole  $\Box$  zmieni się na  $\Box$ ).

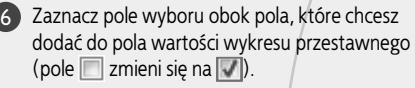

- Excel stworzy wykres przestawny.
- Aby podejrzeć p ełen wykres, możesz go kliknąć i przeciągnąć do nowej lokalizacji.

7 Jeśli jest to konieczne w przypadku tabeli przestawnej, którą posiadasz, kliknij i przeciągnij pola z okna z polami tabeli przestawnej i upuść je w obszarze *Pola osi (Kategorie*) oraz *Filtr raportu*.

Za każdym razem kiedy pole zostanie upuszczone, Excel zaktualizuje wykres przestawny, tak aby obejmował nowe dane.

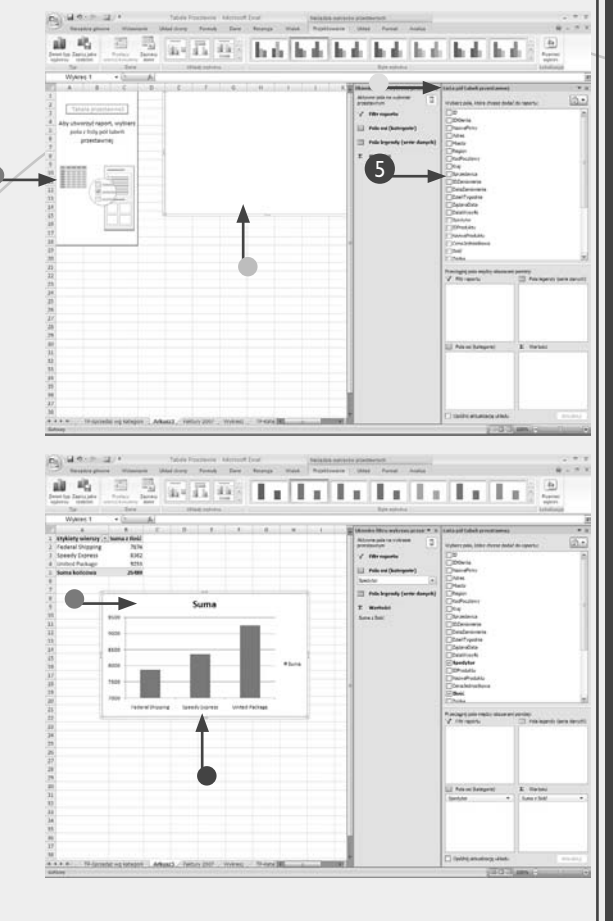

#### **Wskazówka**

Jeśli wykres przestawny zawiera jedynie pole kategorii, Excel wyświetli wyniki, korzystając ze standardowego wykresu słupkowego. Jeżeli wykres przestawny uwzględnia zarówno pole kategorii, jak i pole serii, Excel pokaże dane, używając skumulowanego wykresu kolumnowego. Aby dowiedzieć się, jak przeglądać wykres przestawny, korzystając z innego typu wykresu, należy zapoznać się z sekcją "Zmiana typu wykresu przestawnego" znajdującą się w dalszej części rozdziału.

Choć skumulowany wykres kolumnowy pozwala w znakomity sposób wizualizować wyniki 2-wymiarowej tabeli przestawnej, nie zawsze jest łatwy do odczytania. Jest tak szczególnie wtedy, gdy dysponujemy dużą liczbą serii danych. Zwykle oznacza to, że większość kolumn w każdej kategorii jest dość mała. Aby ułatwić lepsze zrozumienie wykresu, można umożliwić stwierdzenie, jakie dane są reprezentowane przez określone kolumny.

Aby zapoznać się ze szczegółami dotyczącymi każdej kolumny, należy umieścić kursor myszy w obrębie kolumny widocznej w obszarze wykresu. Excel wyświetli komunikat o następującym formacie:

Serie " Pozycja\_serii" Punkt "Pozycja\_kategorii" Wartość: Wartość

Łańcuch *Pozycja\_serii* identyfikuje pozycję pola serii. Z kolei łańcuch *Pozycja\_kategorii* identyfikuje pozycję pola kategorii, natomiast łańcuch *Wartość* — wartość punktu danych. Jeśli na przykład pole *Dostawca* zawiera pozycję o nazwie *United Package*, pole *Sprzedawca* pozycję *Stefan Bednarski*, natomiast wartością jest *488*, komunikat będzie miał następującą treść:

Serie "United Package" Punkt "Stefan Bednarski" Wartość: 488

## **Przenoszenie wykresu przestawnego do innego arkusza**

J eśli istniejący wykres przestawny znajduje się w oddzielnym arkuszu wykresu, można go przenieść do zwykłego arkusza. W ten sposób można zmniejszyć liczbę arkuszy skoroszytu. Ponadto jeśli przeniesiemy wykres do arkusza tabeli przestawnej, ułatwimy porównywanie go z powiązaną z nim tabelą.

W sekcji "Tworzenie wykresu przestawnego obok tabeli przestawnej" znajdującej się wcześniej w tym rozdziale objaśniono tworzenie nowego wykresu przestawnego w zwykłym arkuszu zamiast w domyślnej lokalizacji, którą jest oddzielny arkusz wykresu. Jednakże mogą zdarzyć się sytuacje, w których niezależny arkusz wykresu jest niewygodny. Jeśli na przykład zamierzamy porównać wykres przestawny z powiązaną z nim tabelą przestawną, zadanie to będzie trudniejsze, gdy będą się one znajdowały w oddzielnych arkuszach. Można też zdecydować się na umieszczenie wszystkich wykresów w jednym arkuszu, aby można było je porównać lub łatwiej znaleźć. Jeśli planujemy utworzenie kilku wykresów przestawnych, można zrezygnować z rozmieszczania ich w niezależnych arkuszach wykresów.

We wszystkich wymienionych przypadkach rozwiązaniem jest przeniesienie wykresu lub wykresów przestawnych do preferowanego arkusza. W poniższym zadaniu pokazano, jak umieścić wykres przestawny w nowym położeniu.

#### **Przenoszenie wykresu przestawnego do innego arkusza**

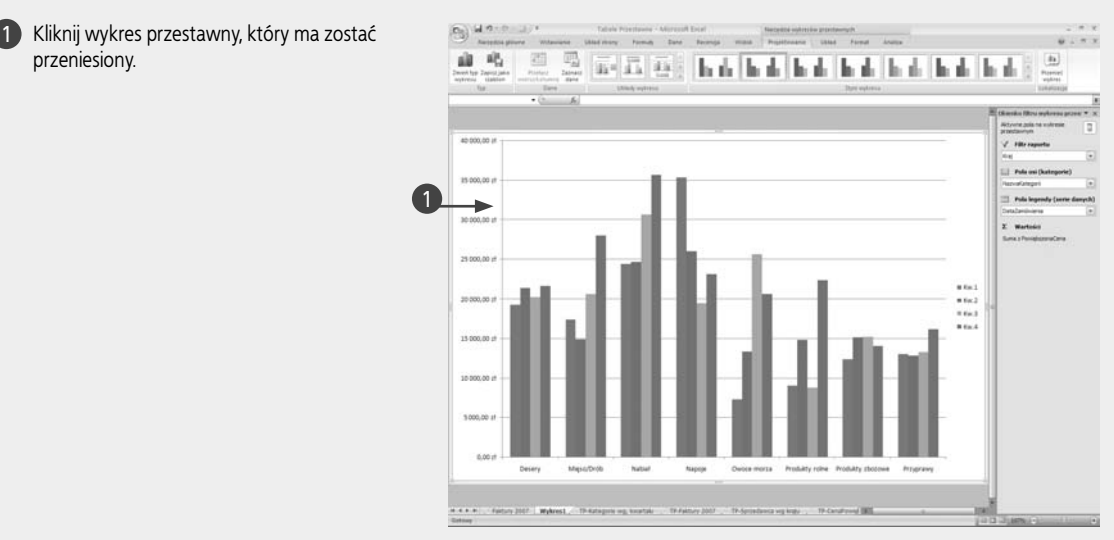

Na karcie *Projektowanie* kliknij *Przenieś wykres*.

2

przeniesiony.

Można również kliknąć obszar wykresu prawym przyciskiem myszy i z menu wybrać pozycję *Przenieś wykres*.

Na ekranie pojawi się okno dialogowe *Przenoszenie wykresu*.

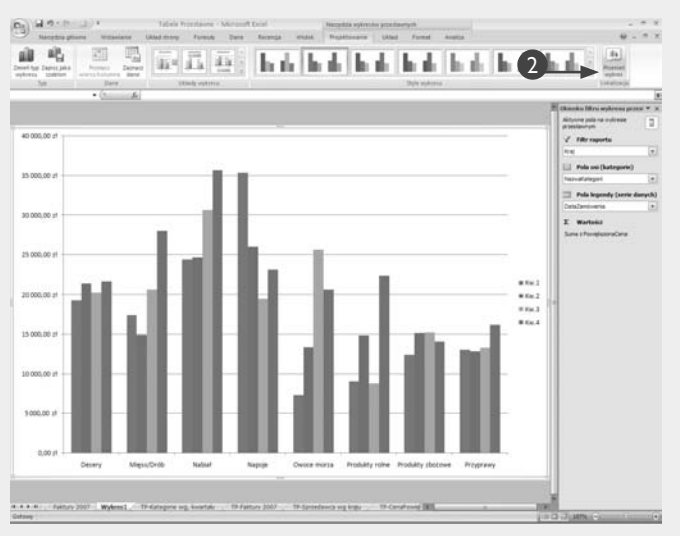

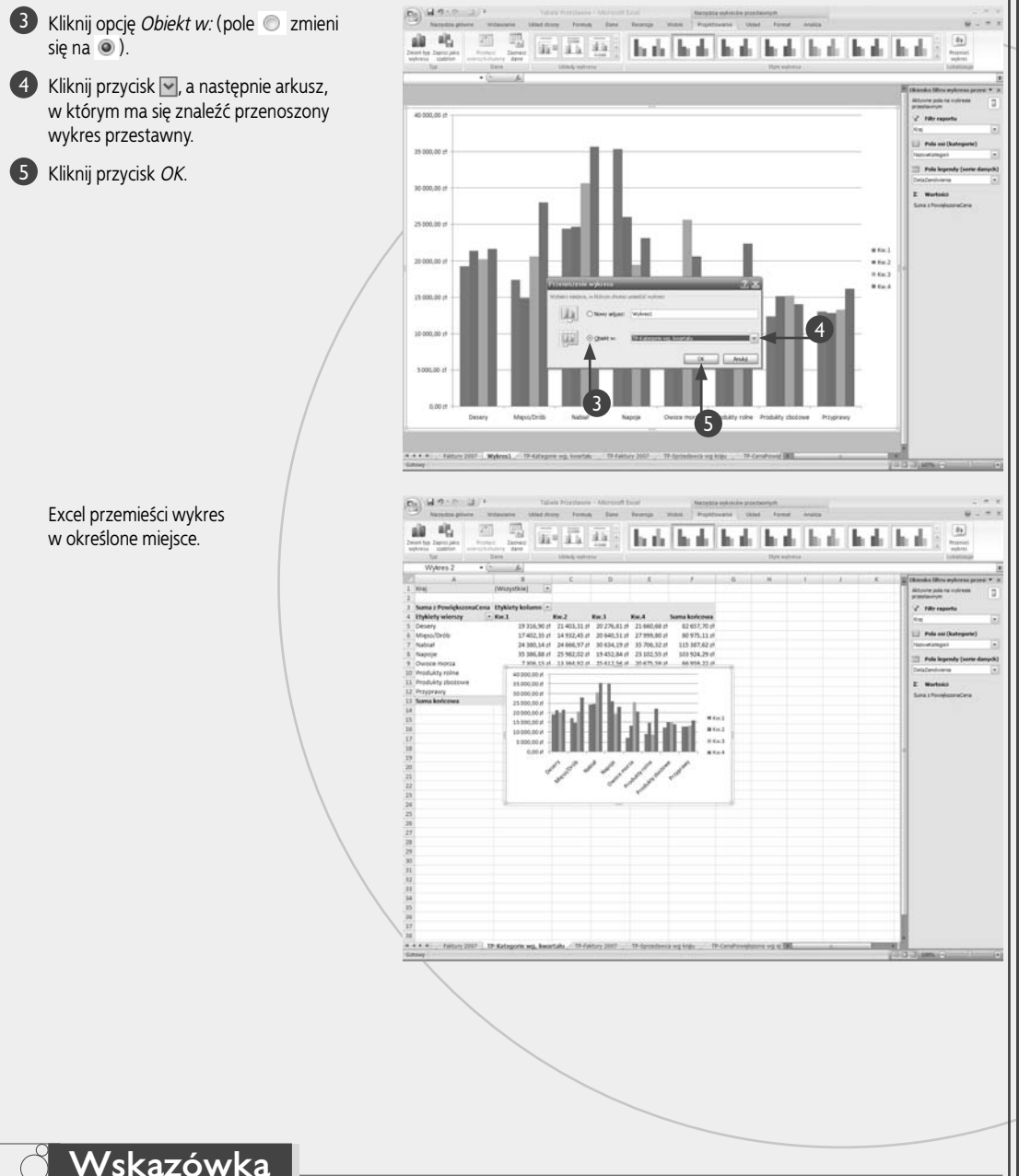

Kroki zaprezentowane w tym zadaniu dotyczą zarówno wykresów przestawnych osadzanych w niezależnych arkuszach wykresów, jak i obiektów wykresu zlokalizowanych w zwykłych arkuszach. Jednak w drugim przypadku jest dostępna dodatkowa metoda. Najpierw należy kliknąć obiekt wykresu przestawnego, aby go zaznaczyć. W dalszej kolejności na karcie *Narzędzia główne* należy wybrać polecenie *Wytnij*, aby usunąć wykres przestawny i umieścić go w schowku systemu Windows. Następnie należy przejść do arkusza, gdzie ma zostać przemieszczony wykres przestawny, i kliknąć komórkę, w której ma się znaleźć lewy górny róg wklejanego wykresu. Teraz na karcie *Narzędzia główne* należy kliknąć polecenie *Wklej*. Excel wklei obiekt wykresu przestawnego na wskazanym arkuszu. W razie potrzeby wykres należy przemieścić i zmienić jego rozmiar.

Rozdział 9. Tworzenie wykresu przestawnego

Rozdział 9. Tworzenie wykresu przestawnego

## **Filtrowanie wykresu przestawnego**

Omyślnie każdy raport wykresu przestawnego wy-<br>świetla podsumowanie dla wszystkich rekordów<br>danych źródłowych. Zazwyczaj właśnie to chcemy<br>zobaczyć ale mogą się zdarzyć przypadki, w których be świetla podsumowanie dla wszystkich rekordów danych źródłowych. Zazwyczaj właśnie to chcemy zobaczyć, ale mogą się zdarzyć przypadki, w których będziemy musieli skupić się bardziej na pewnych aspektach danych. Można to osiągnąć, wykorzystując filtr raportu wykresu przestawnego (zwany również *polem strony*).

Załóżmy na przykład, że pracujemy z wykresem przestawnym, który sumuje dane z tysięcy faktur klienta z określonego przedziału czasowego. Podstawowy wykres przestawny może przedstawić łączną liczbę elementów sprzedanych dla każdej kategorii produktów. To może być interesujące, ale co jeżeli chcemy przeanalizować jednostki sprzedane dla każdej kategorii dla określonego kraju? Jeżeli pole *Produkt* umieszczone jest w obszarze *Pola osi (kategorie)*, wówczas można by było dodać pole *Kraj* do obszaru *Pola legendy (serie danych)*. Jednak dostępnych może być kilkadziesiąt krajów, więc nie jest to rozwiązanie wydajne. Zamiast tego można dodać pole *Kraj* do obszaru *Filtr raportu*. Można wówczas nakazać Excelowi wyświetlić łączną wartość sprzedanych produktów dla określonego kraju, który nas w danym momencie interesuje.

Innym przykładem może być sytuacja, w której, załóżmy, w poprzednim kwartale wyemitowaliśmy kampanię reklamową, w ramach której stworzony został plan motywacyjny dla sprzedawców ustalający, że mogą oni zdobywać premie za sprzedaż minimum określonej liczby produktów. Załóżmy dodatkowo, że stworzony został wykres przestawny pokazujący sumę wszystkich sprzedanych sztuk każdego produktu. Aby sprawdzić liczby dla określonego pracownika, można dodać pole *Sprzedawca* do obszaru *Filtr raportu*, a następnie wybrać pracownika, którego sprzedaż chcemy analizować.

#### **Filtrowanie wykresu przestawnego**

#### Wyświetlanie zaznaczonych elementów

Kliknij ikonę *Filtra raportu*. 1

Excel wyświetli listę pól stron.

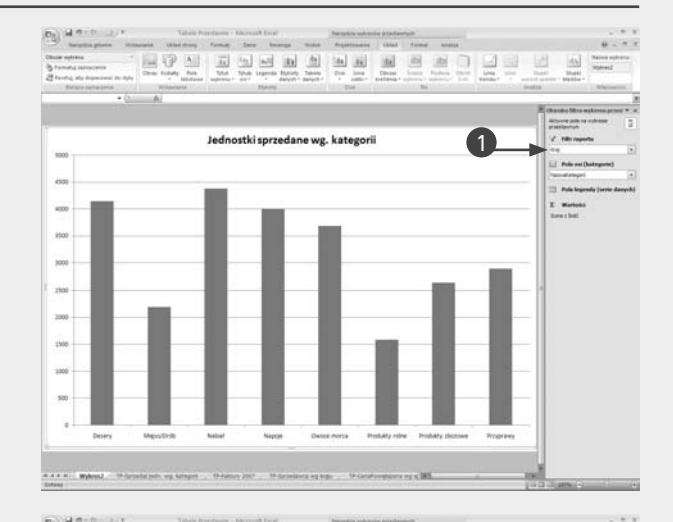

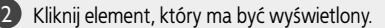

• Jeżeli zachodzi potrzeba wyświetlenia danych dla dwóch lub większej liczby elementów, należy zaznaczyć opcję *Zaznacz wiele elementów* (pole  $\Box$  zmieni się na  $\overline{\triangledown}$ ), po czym powtórzyć krok 2., aby wybrać inne elementy.

Kliknij przycisk *OK*. 3

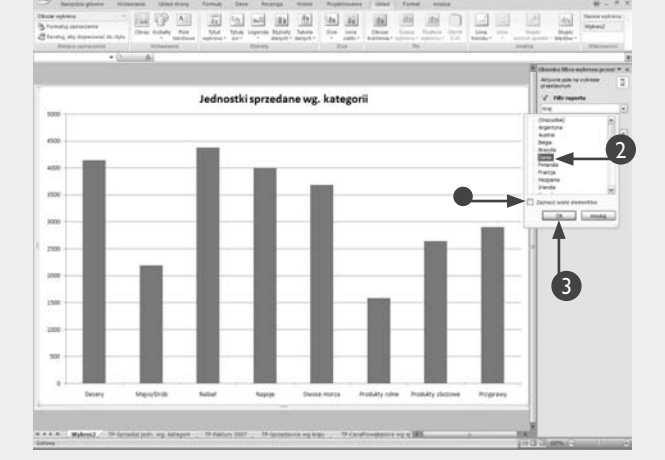

Excel przefiltruje wykres przestawny tak, aby pokazać tylko dane dla zaznaczonego elementu (lub elementów).

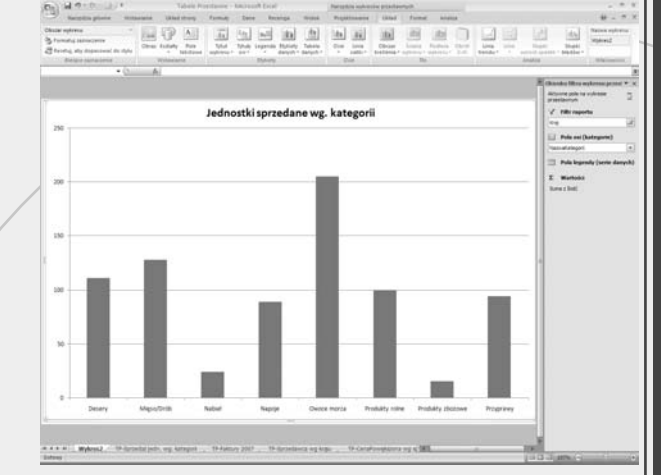

#### Wyświetlanie wszystkich elementów

Kliknij ikonę *Filtra raportu*. 1

Excel wyświetli listę pól stron.

Kliknij opcję *Wszystkie*. 2

Kliknij przycisk *OK*. 3

Excel przefiltruje wykres przestawny tak, aby pokazać dane dla wszystkich elementów.

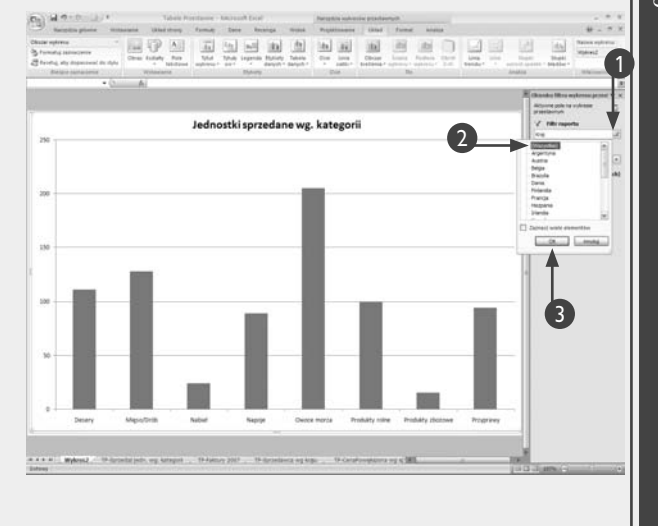

#### **Wskazówka**

Można także filtrować elementy obszaru *Pola osi (kategorie)*. Na przykład na wykresie przestawnym, który obejmuje elementy z pola *NazwaProduktu* w obszarze wierszy, można chcieć wyświetlić tylko te produkty, których nazwy zaczynają się na literę *G* lub które zawierają w nazwie słowo *tofu*. Można to osiągnąć, stosując filtr na pole kategorii. Excel oferuje wiele filtrów tekstowych, w tym *Równa się*, *Nie równa się*, *Zaczyna się od*, *Kończy się na*, *Zawiera*, *Większe niż* oraz *Mniejsze niż*. Jeżeli w polu wykorzystuje się datę, można zastosować filtr daty, taki jak *Przed*, *Wczoraj*, *Ubiegły miesiąc*, *Ten rok*.

W części *Pola osi (kategorie) Okienka filtru wykresu*  przestawnego należy kliknąć v obok pola, z którym chcemy pracować, po czym kliknąć *Filtry etykiet* lub *Filtry daty*. Na wyświetlonej liście należy wskazać typ filtru, z którego chcemy skorzystać, na przykład filtr *Zaczyna się od*. Następnie trzeba wpisać kryteria i kliknąć przycisk *OK*.

## **Zmiana typu wykresu przestawnego**

Można tak zmodyfikować wykres przestawny, aby korzystał z typu wykresu, który bardziej nadaje się do wyświetlenia zawartości raportu. korzystał z typu wykresu, który bardziej nadaje się do wyświetlenia zawartości raportu.

Przy tworzeniu wykresu przestawnego domyślnie Excel korzysta ze skumulowanego wykresu kolumnowego. Jeśli do wykresu nie dodamy pola serii, Excel wyświetli raport przy użyciu zwykłych kolumn, które nadają się do porównywania wartości pozycji pola kategorii. Jeśli wykres będzie uwzględniał pole serii, Excel pokaże raport, korzystając ze skumulowanych kolumn, w przypadku których każda kategoria zawiera kilka kolumn różnego koloru ułożonych jedna na drugiej. Dla każdej pozycji pola serii istnieje jedna kolumna. Jest to przydatne w przypadku porównywania wkładu poszczególnych pozycji serii w sumach całkowitych kategorii.

Choć ten domyślny typ wykresu świetnie sprawdza się przy wielu zastosowaniach, nie zawsze jest najlepszą opcją. Jeśli na przykład nie korzystamy z pola serii i chcielibyśmy ustalić względny udział każdej pozycji kategorii w całości, lepszą propozycją będzie wykres kołowy. Jeżeli jesteśmy bardziej zainteresowani pokazaniem, jak wyniki prezentują się w czasie, zwykle idealny będzie wykres liniowy.

Niezależnie od wymagań, Excel umożliwia zmianę domyślnego typu wykresu przestawnego na dowolny z następujących: *Kolumnowy*, *Słupkowy*, *Liniowy*, *Kołowy*, *Warstwowy*, *Pierścieniowy*, *Radarowy*, *Powierzchniowy*, *Walcowy*, *Stożkowy* i *Ostrosłupowy*. Trzeba pamiętać, że w przypadku wykresów przestawnych Excel nie pozwala na zastosowanie takich typów jak *XY (Punktowy)*, *Bąbelkowy* lub *Giełdowy*.

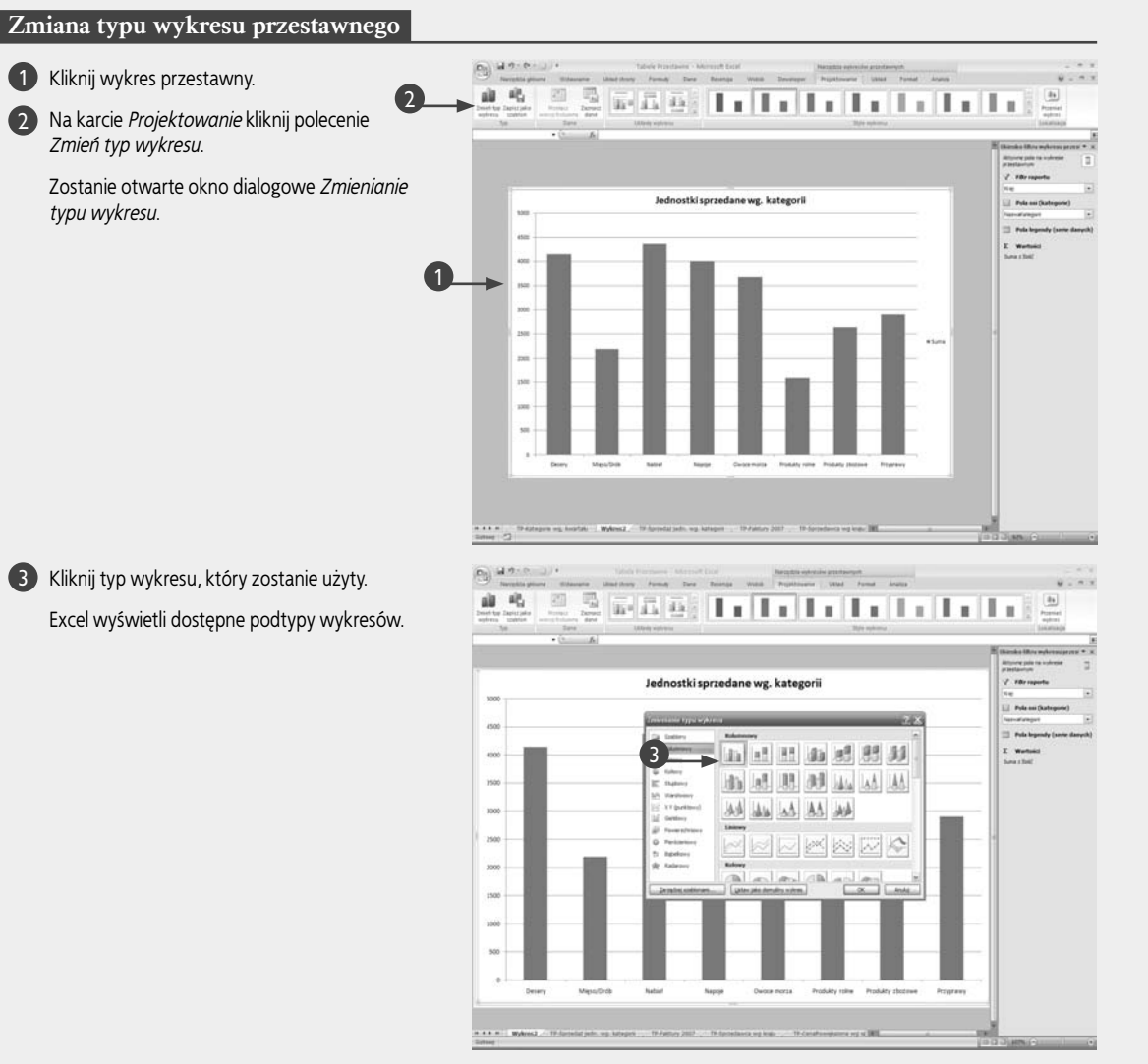

Kliknij żądany podtyp wykresu. Kliknij przycisk *OK*.

4 5

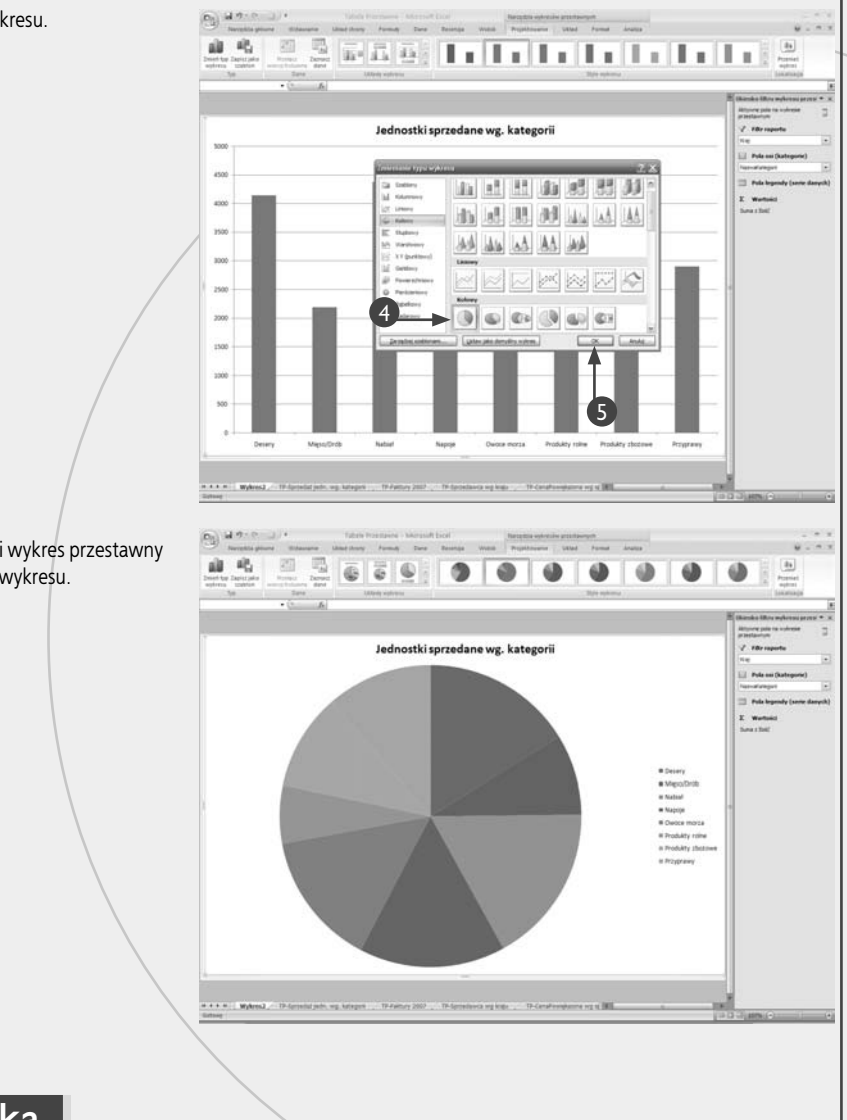

#### Excel ponownie wyświetli wykres przestawny używający nowego typu wykresu.

#### **Wskazówka**

Niektóre typy wykresów warto uzupełnić o rzeczywiste wartości znajdujące się w raporcie. Przykładowo, w przypadku wykresu kołowego do każdego kawałka można dodać wartość, a także procent, jaki stanowi ona w sumie końcowej. Przeważnie można również dodać nazwę serii i kategorii.

W celu dodania do wykresu przestawnego etykiet danych należy go kliknąć, a następnie na karcie *Układ* wybrać polecenie *Etykiety danych*. W wyświetlonym menu należy wskazać pozycję etykiet danych: *Środek*, *Koniec wewnętrzny*, *Podstawa wewnętrzna*, *Koniec zewnętrzny*, *Dopasuj optymalnie* (ta opcja dostępna jest tylko z określonymi typami wykresów). Można również kliknąć opcję *Więcej opcji etykiet danych*, aby otworzyć okno dialogowe *Formatowanie etykiet danych*, po czym zaznaczyć pole wyboru *Wartość* (pole zmieni się na  $\overline{v}$ ). W zależności od typu danych można również zaznaczyć pole wyboru *Nazwa serii*, *Nazwa kategorii*, *Wartość procentowa* (odpowiednie pole  $\Box$  zmieni się na  $\overline{\triangledown}$ ).

Jeśli dostępny jest konkretny typ wykresu, który chcielibyśmy zastosować w przypadku wszystkich tworzonych w przyszłości wykresów przestawnych, można mu przypisać rolę domyślnego. W celu otwarcia okna dialogowego *Zmienianie typu wykresu*  należy wykonać kroki powyższego zadania od 1. do 4., a następnie kliknąć przycisk *Ustaw jako domyślny wykres*. Gdy Excel poprosi o potwierdzenie zamiaru przypisania typowi wykresu roli domyślnego, należy kliknąć przycisk *Tak*. Aby zamknąć okno dialogowe *Zmienianie typu wykresu*, należy kliknąć przycisk *OK*.

## **Zmiana kolejności wykresu przestawnego**

ożna dostosować wykres przestawny, tak aby serie danych były wyświetlane w innej kolejności. Po utworzeniu wykresu przestawnego i uwzględnieniu w nim pola serii Excel wyświetli serie danych w kolejności, w jakiej w tabeli przestawnej ustawiono pozycje pola. Oznacza to, że przy przemieszczaniu się od lewej do prawej strony przez kolejne pozycje pola kategorii wykresu przestawnego serie danych pola serii wykresu przechodzą od lewej do prawej (lub od góry do dołu z punktu widzenia legendy wykresu przestawnego). Choć w przypadku większości zastosowań ta domyślna kolejność serii jest optymalna, można zdecydować się na jej zmianę. Przykładowo, w przypadku domyślnego skumulowanego wykresu kolumnowego można zdecydować się na odwrócenie kolejności serii danych, tak że będą wyświetlane od prawej do lewej.

W innych sytuacjach można preferować wyświetlenie serii danych w określonej niestandardowej kolejności. Przykładowo, można tak zmienić kolejność nazwisk pracowników, aby ci, którzy mają tego samego kierownika lub pracują w jednym dziale, zostali wyświetleni obok siebie.

W tej części pokazane zostało, jak sortować dane według elementów serii danych i kategorii, ale Excel umożliwia również ręczną zmianę ich kolejności. W celu uzyskania dodatkowych informacji na temat sortowania pozycji serii danych należy zapoznać się ze wskazówką zamieszczoną na końcu niniejszego zadania.

#### **Zmiana kolejności wykresu przestawnego**

#### Zmiana kolejności elementów serii danych

Kliknij wykres przestawny. 1

2

W obszarze *Pola legendy (serie danych)* kliknij ikonę  $\boxed{\mathbf{y}}$  serii, którą będziesz sortować.

Excel wyświetli wszystkie dostępne opcje sortowania.

**Uwaga:** Wyświetlone opcje sortowania zależą od typu danych pola. Opcje widoczne na zrzucie dostępne są dla danych typu data.

Kliknij kolejność sortowania, jakiej chcesz użyć. 3

Excel ponownie wyświetli wykres przestawny, korzystając z nowej kolejności serii.

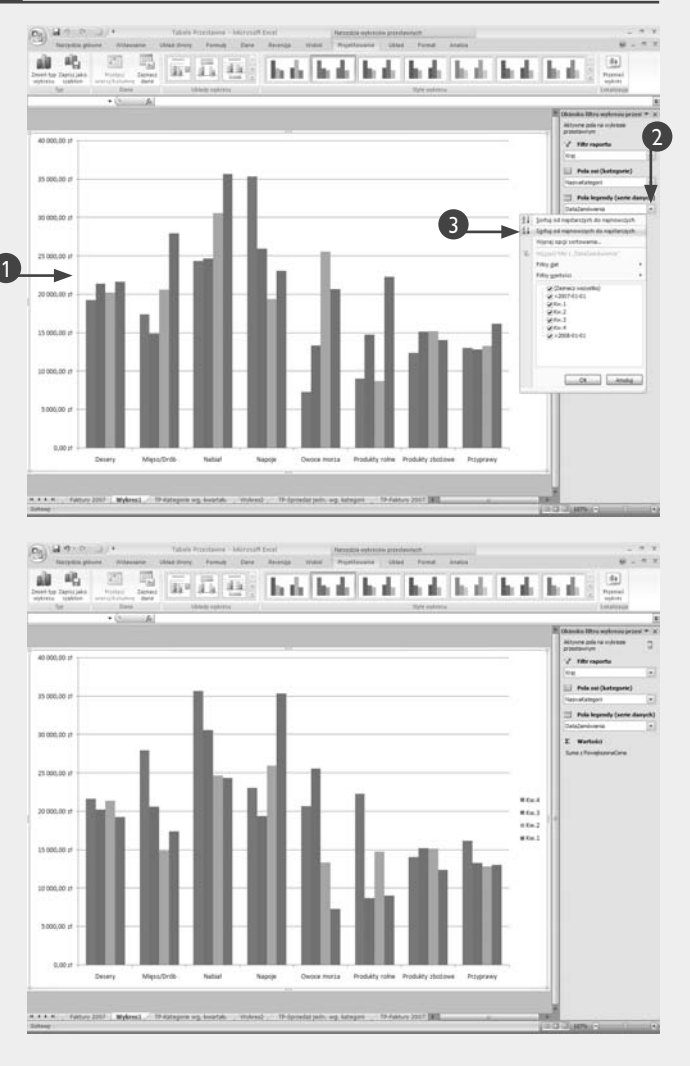

#### Zmiana kolejności kategorii

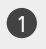

#### Kliknij wykres przestawny.

W obszarze *Pola osi (kategorie)* kliknij 2  $ik$ onę  $\blacktriangleright$  kategorii, którą będziesz sortować.

Excel wyświetli wszystkie dostępne opcje sortowania.

1

- **Uwaga:** Wyświetlone opcje sortowania zależą od typu danych pola. Opcje widoczne na zrzucie dostępne są dla danych typu tekst.
- Kliknij kolejność sortowania, jakiej chcesz 3 użyć.

Excel ponownie wyświetli wykres przestawny, korzystając z nowej kolejności kategorii.

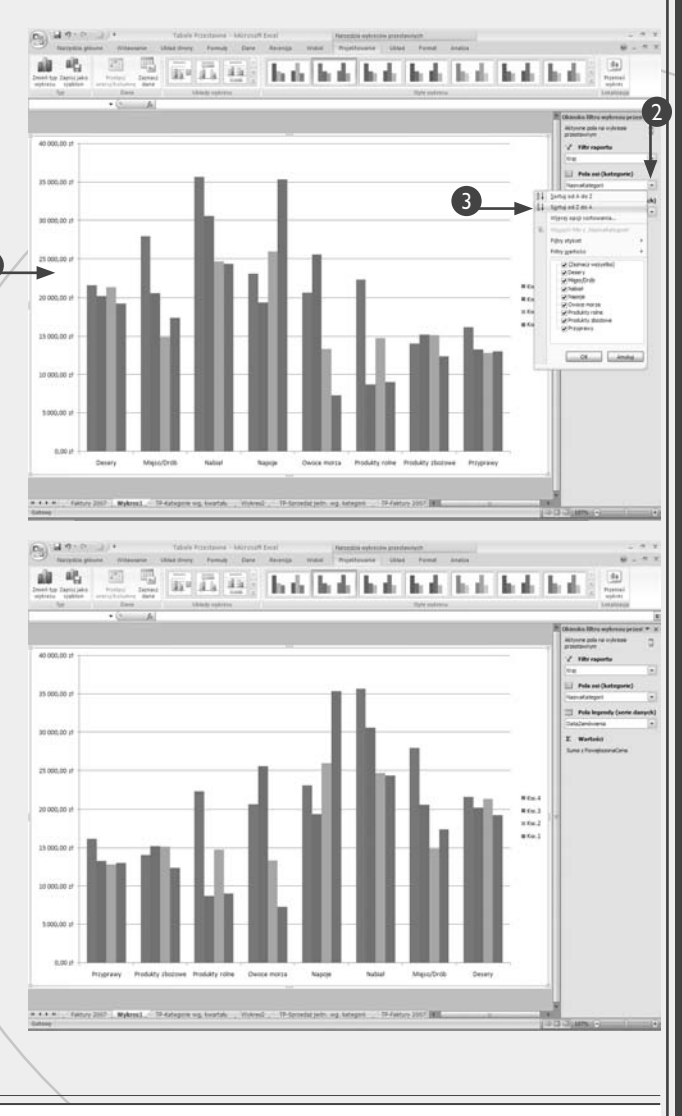

#### **Wskazówka**

Poza standardową możliwością sortowania rosnąco i malejąco Excel umożliwia także ręczne sortowanie elementów serii danych lub kategorii. Niestety, Excel nie oferuje metody ręcznego sortowania elementów serii danych lub kategorii bezpośrednio na wykresie przestawnym. Zamiast tego należy przesortować dane tabeli przestawnej powiązanej z wykresem przestawnym. Kiedy zostanie to zrobione, Excel automatycznie zastosuje nową kolejność sortowania do wykresów przestawnych.

Aby ręcznie sortować elementy serii danych, należy wyświetlić powiązaną z wykresem przestawnym tabelę przestawną, po czym zaznaczyć etykietę pola kolumny, która ma zostać przeniesiona (na przykład *Kw. 1* lub *Kw. 2* w przykładzie pokazanym powyżej). Następnie należy przenieść kursor myszy na dolną krawędź komórki etykiety (wskaźnik zmieni się na czteroramienną strzałkę), po czym kliknąć i przeciągnąć etykietę w lewo lub w prawo na nową pozycję.

Aby ręcznie przesortować kategorie, należy wyświetlić tabelę przestawną powiązaną z wykresem przestawnym, po czym wybrać etykietę elementu obszaru wiersza, która ma zostać przemieszczona (na przykład *Napoje* lub *Przyprawy* w przykładzie pokazanym powyżej). Następnie należy przemieścić kursor myszy na dolną krawędź komórki etykiety (wskaźnik zmieni się na czteroramienną strzałkę), po czym kliknąć i przeciągnąć etykietę w górę lub w dół na nową pozycję.

Po powróceniu na arkusz z wykresem przestawnym będzie można zauważyć, że elementy serii danych lub kategorie wyświetlane są teraz w innej kolejności.

## **Dodawanie tytułów do wykresu przestawnego**

by ułatwić zrozumienie wykresu przestawnego, można dodać do niego jeden lub więcej tytułów. Domyślnie Excel nie dodaje do wykresu przestawnego żadnego tytułu. W przypadku większości wykresów nie stanowi to problemu, ponieważ nazwy pól i etykiety pozycji często oferują wystarczającą ilość informacji, aby zrozumieć raport. Jednak używane dane mogą posiadać mało przejrzyste nazwy pól lub pozycji. W związku z tym przeanalizowanie domyślnego wykresu przestawnego może być utrudnione. W tym przypadku do wykresu można dodać tytuły, które sprawią, że będzie on bardziej zrozumiały.

Excel oferuje trzy tytuły wykresu przestawnego. Jest to ogólny tytuł umieszczony powyżej obszaru wykresu, tytuł osi kategorii (X), który znajduje się między pozycjami kategorii i przyciskiem pola kategorii, a także tytuł

osi wartości (Y) zlokalizowany z lewej strony etykiet osi wartości. Do wykresu przestawnego można dołączyć jeden lub więcej z tych tytułów. Choć Excel nie umożliwia przemieszczenia tytułów w inne miejsce, można modyfikować czcionkę, obramowanie, tło i wyrównanie tekstu tytułów.

Wadą związaną z dodawaniem tytułów do wykresu przestawnego jest to, że każdy zajmuje określoną część obszaru wykresu. Oznacza to, że na wyświetlenie samego wykresu przestawnego pozostaje mniej miejsca. (Wyjątkiem jest ogólny tytuł wykresu nakładany na obszar kreślenia). W przypadku prostego wykresu zwykle nie stanowi to problemu. Jeśli jednak mamy do czynienia ze złożonym wykresem, zwłaszcza takim, który zawiera dużą liczbę pozycji kategorii, można zdecydować się na całkowite zrezygnowanie z wyświetlania tytułów lub pokazanie tylko jednego lub dwóch.

#### **Dodawanie tytułów do wykresu przestawnego**

#### Dodawanie ogólnego tytułu wykresu

- Kliknij wykres przestawny. 1
- Na karcie *Układ* kliknij polecenie *Tytuł wykresu*. 2
- Kliknij typ tytułu wykresu, jakiego chcesz użyć. 3

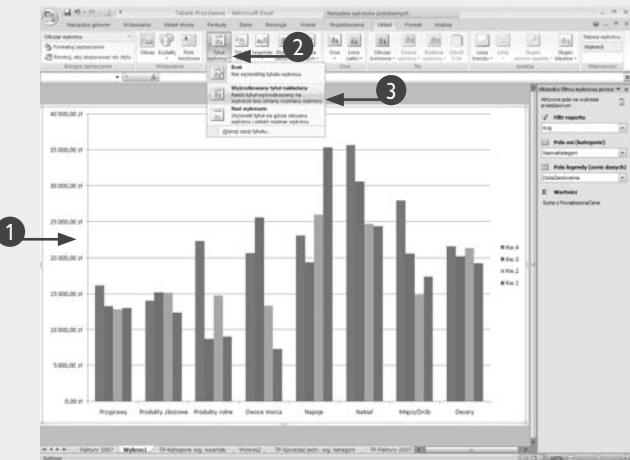

• Excel doda tytuł do wykresu przestawnego.

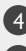

6

Kliknij wewnątrz tytułu wykresu.

- Wprowadź tytuł wykresu. 5
	- Kliknij poza obszarem tytułu wykresu.

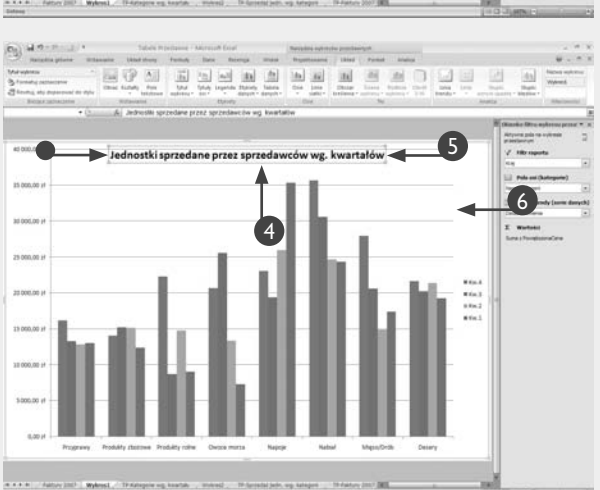

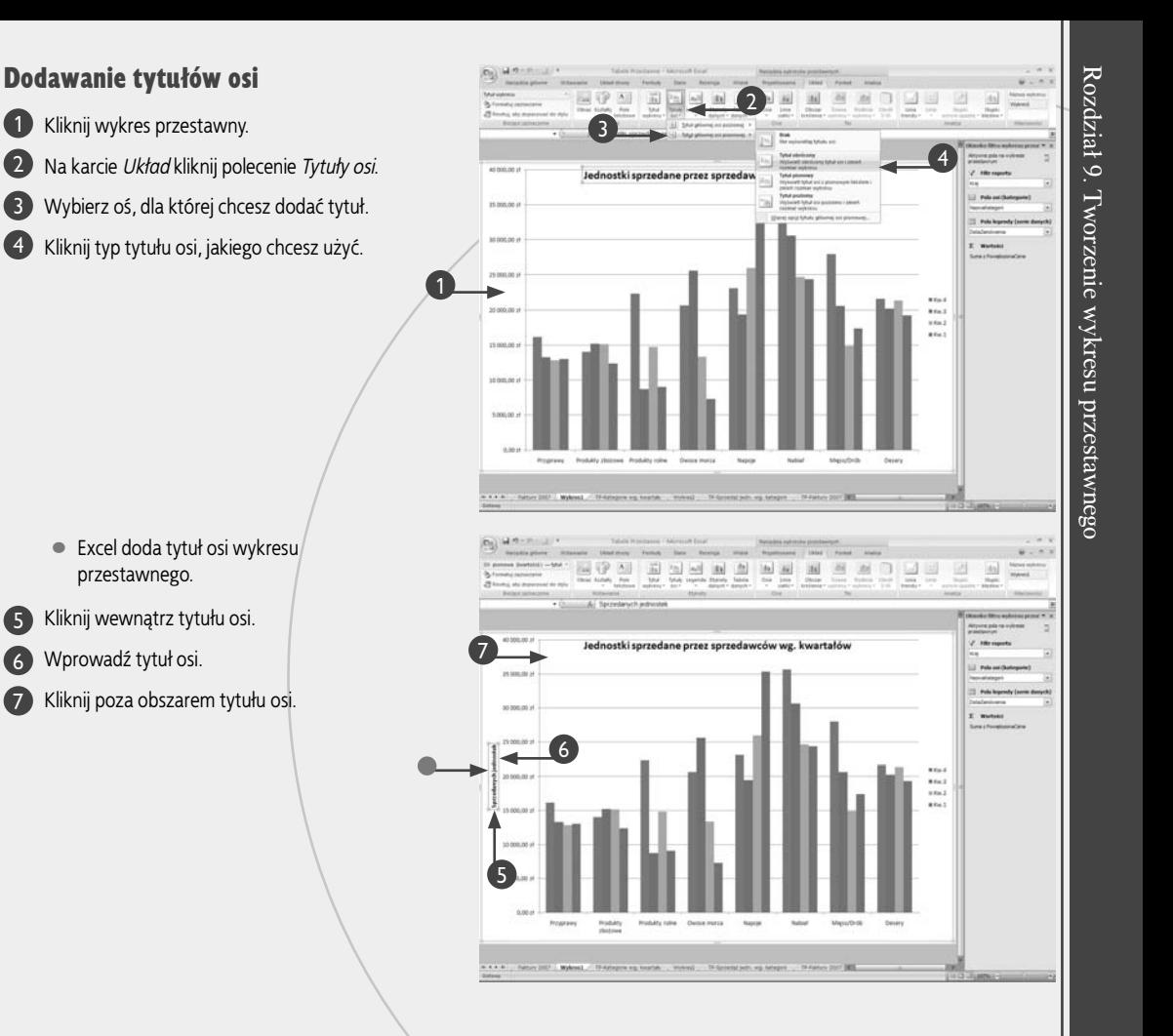

#### **Zastosuj to**

> 5 6 7

> > W celu sformatowania tytułu wykresu należy go kliknąć prawym przyciskiem myszy, a następnie z menu wybrać pozycję *Formatowanie tytułu wykresu*. Aby sformatować tytuł osi, należy go kliknąć prawym przyciskiem myszy i z menu wybrać pozycję *Formatowanie tytułu osi*. Można też kliknąć tytuł, po czym na karcie *Układ* wybrać polecenie *Formatuj zaznaczenie*. W otwartym oknie dialogowym za pomocą zakładki *Wypełnienie* należy zastosować kolor tła lub efekt wypełnienia. Korzystając z zakładek *Kolor krawędzi* i *Style krawędzi*, należy sformatować obramowanie tytułu. Przy użyciu zakładki *Cień* można zastosować do tytułu efekt cieniowania. Zakładka *Format 3-W* służy do dodawania do tytułu efektu trójwymiarowości. Natomiast dzięki zakładce *Wyrównanie* można skonfigurować wyrównanie i orientację tekstu tytułu. Po zakończeniu formatowania należy kliknąć przycisk *Zamknij*. Warto zauważyć, że można również sfor

matować tytuł, klikając najpierw jego, a następnie przyciski karty Excela o nazwie *Narzędzia główne*.

W celu zmodyfikowania tytułu należy kliknąć tytuł, aby go zaznaczyć, a następnie kliknąć prawym przyciskiem myszy tekst tytułu i wybrać polecenie *Edytuj tekst*. Excel oferuje następujące trzy metody usuwania tytułu wykresu przestawnego:

- •Wyko nując kroki niniejszej sekcji, w menu opcji tytułu wybrać opcję *Brak*.
- •Prawym przyciskiem myszy należy kliknąć tytuł, który ma być usunięty, i z menu wybrać polecenie *Usuń*.
- •Po kliknięciu tytułu przeznaczonego do usunięcia należy wcisnąć klawisz *Delete*.

## **Przenoszenie legendy wykresu przestawnego**

by udostępnić wykresowi większy obszar lub popra-<br>wić wyświetlanie serii danych w obrębie legendy wykresu przestawnego, można zmienić jej położenie. wić wyświetlanie serii danych w obrębie legendy wykresu przestawnego, można zmienić jej położenie.

Legenda wykresu przestawnego znajduje się poniżej przycisku pola serii i zawiera pozycje tego pola wraz z kolorowym kwadratem informującym, które serie należą do jakiej pozycji. Domyślnie Excel wyświetla legendę z prawej strony obszaru wykresu. Zwykle jest to najlepsza lokalizacja, ponieważ nie koliduje z innymi elementami wykresu, takimi jak tytuły (należy zapoznać się z poprzednią sekcją "Dodawanie tytułów do wykresu przestawnego") lub etykiety osi wartości (Y).

Jednakże umieszczanie legendy po prawej stronie powoduje zajęcie miejsca, które mogło być wykorzystane przez

wykres przestawny. Jeśli w raporcie wykresu znajduje się kilka pozycji kategorii, w celu udostępnienia wykresowi większej przestrzeni w poziomie preferowane może być wyświetlenie legendy powyżej lub poniżej jego obszaru.

Excel umożliwia przemieszczenie legendy w jedno z pięciu miejsc zlokalizowanych z prawej lub lewej strony, na górze lub na dole bądź w prawym górnym narożniku obszaru wykresu. Excel umożliwia również nakładanie legendy na obszar wykresu, co oznacza, że nie zmienia się obszaru wykresu po to, aby wygospodarować miejsce na legendę. To użyteczna opcja, kiedy na wykresie dostępny jest pusty obszar (na przykład u góry wykresu), gdzie można umieścić legendę w taki sposób, że nie przykrywa ona żadnych danych.

#### **Przenoszenie legendy wykresu przestawnego**

Kliknij wykres przestawny. 1

Na karcie *Układ* kliknij przycisk *Legenda*. 2

• W tym miejscu można zdefiniować pozycję legendy.

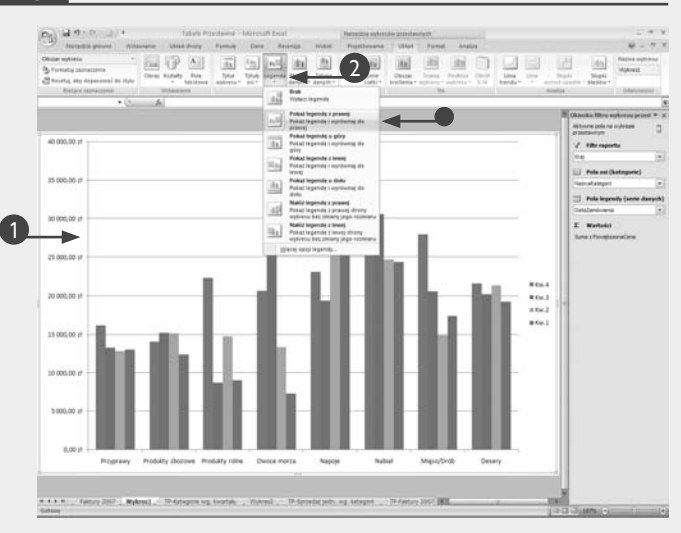

Wybierz opcję *Więcej opcji legendy*. 3

Wyświetlone zostanie okno dialogowe *Formatowanie legendy*.

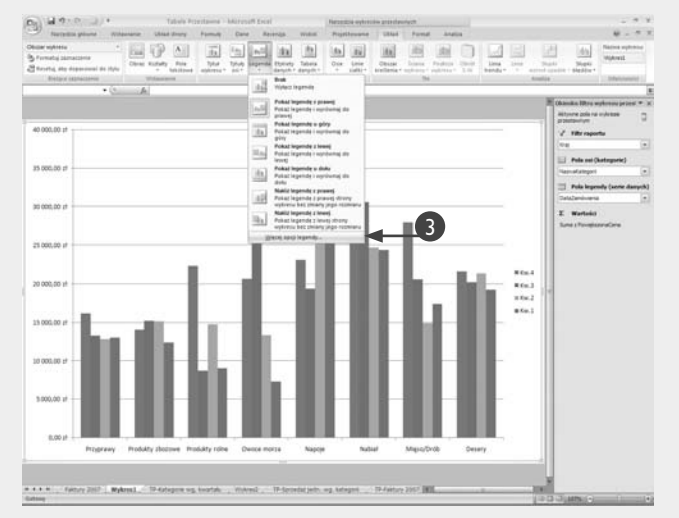

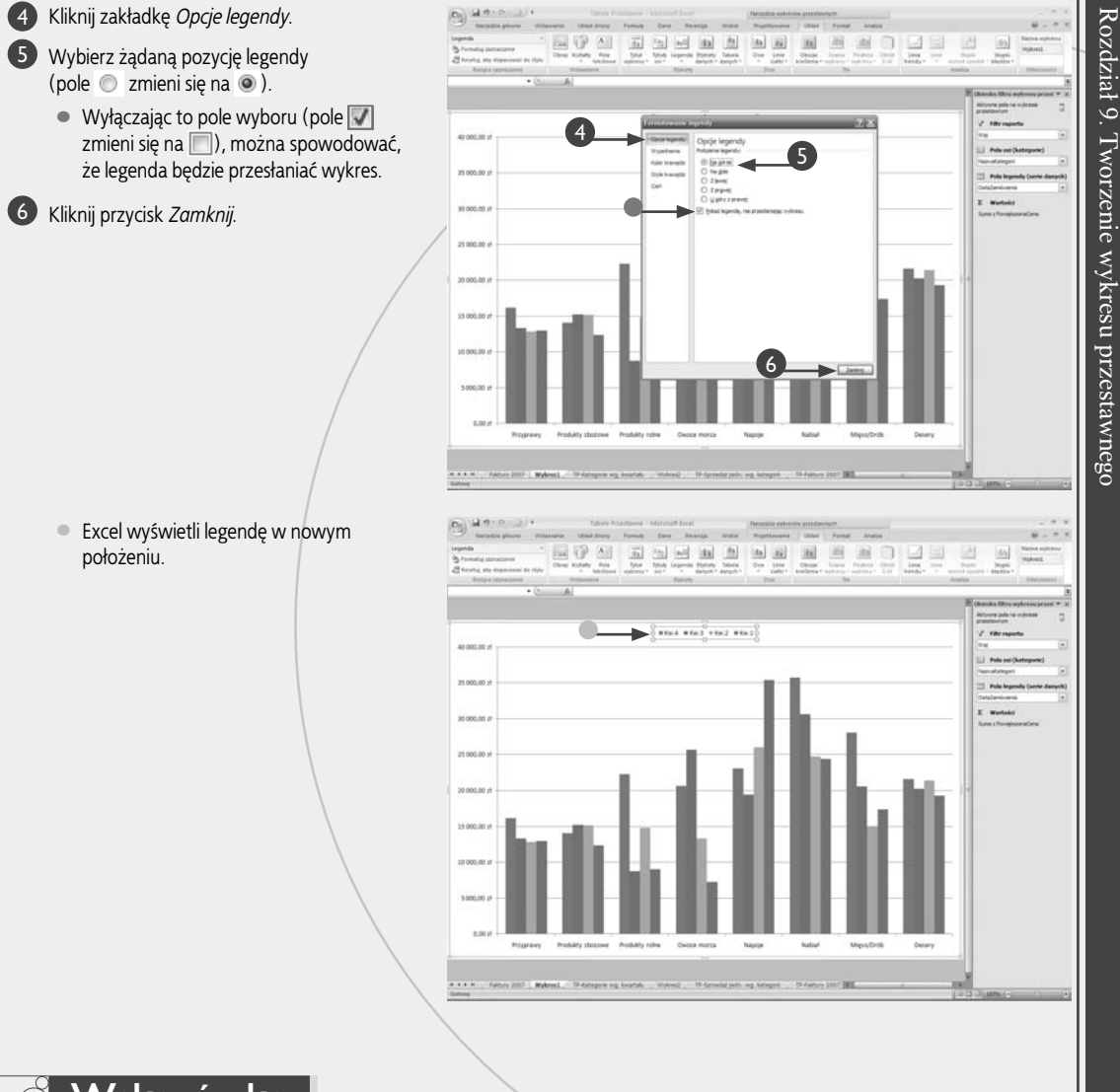

#### **Wskazówka**

W określonych sytuacjach może być preferowane zrezygnowanie z wyświetlania legendy. Jeśli na przykład wykres przestawny nie posiada pola serii, Excel w dalszym ciągu pokazuje legendę dla domyślnej "serii". Ponieważ nie jest to szczególnie przydatne, ukrywając legendę, można zyskać na potrzeby wykresu dodatkową przestrzeń. Należy wykonać kroki od 1. do 2., aby wyświetlić menu *Legenda*, po czym wybrać opcję *Brak*. Można też prawym przyciskiem myszy kliknąć legendę i z menu wybrać polecenie *Usuń*.

Aby sformatować legendę, należy ją kliknąć prawym przyciskiem myszy i z menu wybrać pozycję *Formatuj legendę*. Można również kliknąć legendę, po czym na karcie *Układ* wybrać polecenie *Formatuj zaznaczenie*. W oknie dialogowym *Formatowanie legendy* na zakładce *Wypełnienie* można zdefiniować kolor tła i efekt wypełnienia. Zakładki *Kolor krawędzi* i *Style krawędzi* służą do formatowania obramowania legendy, a zakładka *Cień* pozwala zastosować do legendy efekt cienia. Legendę można też sformatować przez jej zaznaczenie, a następnie kliknięcie przycisków karty o nazwie *Narzędzia główne*.

Możliwe jest też modyfikowanie poszczególnych wpisów legendy. W tym celu należy zaznaczyć legendę, a następnie kliknąć ten jej wpis, który ma być przetwarzany. Po kliknięciu wpisu prawym przyciskiem myszy z menu należy wybrać pozycję *Formatuj wpis legendy*. W otwartym oknie dialogowym przy użyciu kolejnych zakładek należy określić formatowanie dla wpisu. W tym samym celu można skorzystać z karty *Narzędzia główne*.

Rozdział 9. Tworzenie wykresu przestawnego

## **Wyświetlanie tabeli danych wraz z wykresem przestawnym**

by ulepszyć wykres przestawny, a także ułatwić<br>zrozumienie i analizę raportu wykresu, można wy-<br>świetlić tabelę danych, która zawiera wartości po-<br>wiązne z każda kategoria i seria danych zrozumienie i analizę raportu wykresu, można wyświetlić tabelę danych, która zawiera wartości powiązane z każdą kategorią i serią danych.

Zadaniem wykresu przestawnego jest połączenie możliwości wizualizacji oferowanych przez wykresy Excela z funkcjami przestawiania i filtrowania tabeli przestawnej. Część związana z wizualizacją ułatwia analizę danych, ponieważ pozwala szybko porównywać serie i kategorie, a także przeglądać punkty danych powiązane z innymi elementami raportu.

Choć wizualizacja danych często się przydaje, jest pozbawiona określonej precyzji, ponieważ nie udostępnia danych źródłowych. Excel oferuje kilka metod radzenia sobie z tym. Wśród nich należy wymienić tworzenie wykresu przestawnego w arkuszu, w którym znajduje się tabela przestawna (należy zapoznać się z częścią "Tworzenie wykresu przestawnego obok tabeli przestawnej" zamieszczoną wcześniej w tym rozdziale), przenoszenie wykresu do arkusza tabeli (należy zapoznać się z częścią "Przenoszenie wykresu przestawnego do innego arkusza" zawartą wcześniej w tym rozdziale) i wyświetlanie etykiet danych (należy zapoznać się ze wskazówką z zadania "Zmiana typu wykresu przestawnego" znajdującego się wcześniej w tym rozdziale).

Kolejna metoda polega na wyświetleniu tabeli danych wraz z wykresem przestawnym. W tego typu tabeli w kolumnach są udostępniane kategorie wykresu, natomiast w wierszach serie danych. Komórki zawierają faktyczne wartości danych. Ponieważ wartości te są wyświetlane bezpośrednio poniżej wykresu, tabela danych pozwala w prosty sposób połączyć graficzny raport ze szczegółami dotyczącymi wykorzystywanych danych.

#### **Wyświetlanie tabeli danych wraz z wykresem przestawnym**

- Kliknij wykres przestawny. 1
- Na karcie *Układ* kliknij polecenie *Tabela*  2 *danych*.
	- W tym miejscu można wybrać wcześniej zdefiniowaną tabelę danych.

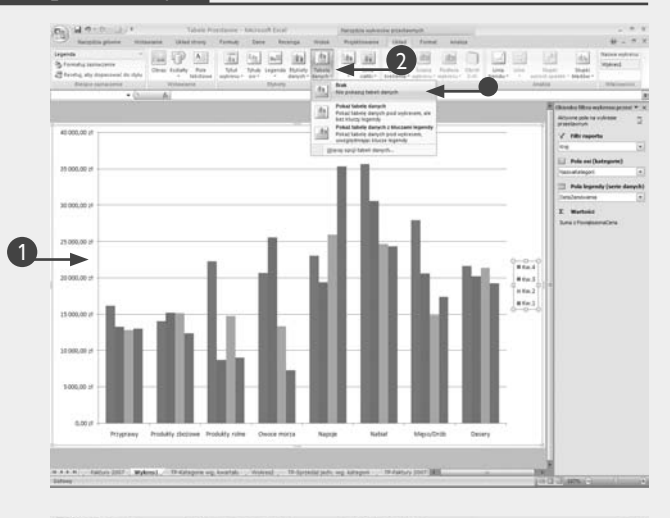

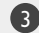

Kliknij opcję *Więcej opcji tabeli danych*. 3

Wyświetlone zostanie okno dialogowe *Formatowanie tabeli danych*.

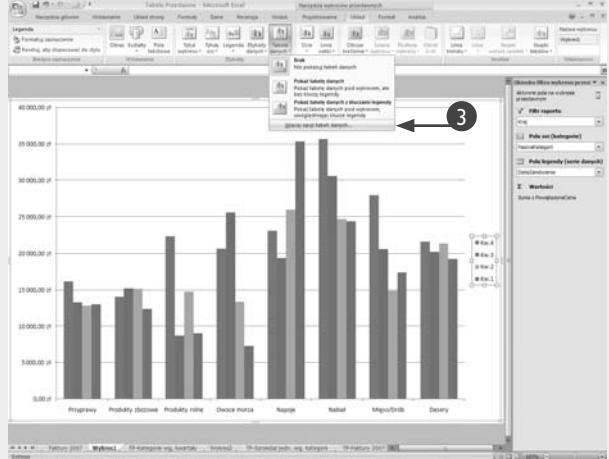

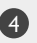

Kliknij zakładkę *Opcje tabeli danych*. 4

- Pola wyboru sekcji *Obramowania tabeli* można używać, aby określić, które obramowania tabeli danych mają być wyświetlane przez Excela.
- Jeżeli to pole wyboru zostanie wyłączone (pole  $\Box$  zmieni się na  $\Box$ ), to kolorowe pola identyfikujące każdą serię danych nie będą wyświetlane.

Kliknij przycisk *Zamknij*. 5

• Excel wyśw ietli tabelę danych poniżej wykresu przestawnego.

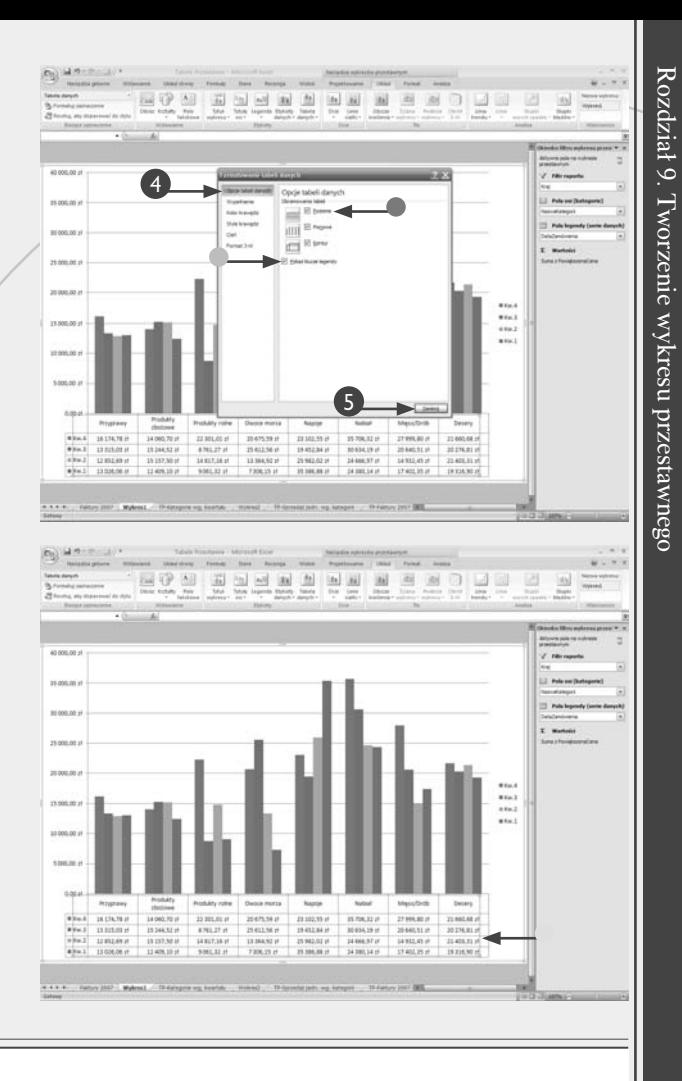

#### **Zastosuj to**

W celu kontrolowania tabeli danych wykresu przestawnego można użyć makra języka VBA. W makrze dla właściwości HasDataTable obiektu Chart należy ustawić wartość True (tabela danych zostanie pokazana) lub False (tabela danych będzie ukryta). Poniższe makro wyświetla i ukrywa tabelę danych aktywnego wykresu przestawnego.

```
Oto przykładowy kod:
Sub TogglePivotChartDataTable()
     ' Przetwarzanie aktywnego wykresu
     With ActiveChart
'' '' '' '' ''
          ' Zmiana wartości właściwości HasDataTable
          .HasDataTable = Not .HasDataTable
'' '' '' '' ''
          ' Informowanie o aktualnym statusie
         MsgBox "Tabela danych wykresu przestawnego jest " & _
         IIf(.HasDataTable, "widoczna.", "ukryta.")
     End With
End Sub
```
## **Drukowanie wykresu przestawnego**

J eśli wersję wykresu przestawnego trzeba wysłać pocztą, faksem lub umieścić w aktach, można go wydrukować. Można też to zrobić na potrzeby dokumentowania zmian lub porównywania wykresów.

Podobnie jak tabela przestawna, wykres przestawny najbardziej przydatny jest w postaci elektronicznej, która umożliwia formatowanie, modyfikowanie układu i wykonywanie innych operacji przetwarzania zaprezentowanych w niniejszym rozdziale i pozwalających ulepszyć analizę danych.

Jednak po ukończeniu tworzenia wykresu przestawnego można zdecydować się na sporządzenie jego wersji papierowej. W tym celu należy wydrukować raport wykresu przestawnego. Wydruk można wysłać innej osobie, umieścić w teczce bądź potraktować jako kopię zapasową, gdy oryginalny raport w postaci elektronicznej przepadnie lub nie będzie dostępny.

Wydruk wykresu przestawnego może się też przydać w przypadku dokumentowania pośrednich kroków analizy danych. Jeśli analiza uwzględnia cztery lub pięć zmian wprowadzonych w wykresie, w celu udokumentowania wykonanych operacji wykres można wydrukować na każdym etapie analizy.

Wydruki mogą również być użyte przy porównywaniu wyników różnych wykresów przestawnych. Przykładowo, za pomocą wybranego układu można zdefiniować wykres, a następnie go wydrukować. W dalszej kolejności można zmodyfikować układ raportu i ponownie go wydrukować. Umieszczając obok siebie dwa wydruki raportów, można szybko je przeglądnąć w celu porównania zawartości.

#### **Drukowanie wykresu przestawnego**

Kliknij arkusz wykresu zawierający wykres 1 przestawny, który ma być wydrukowany.

Jeśli wykres przestawny przeznaczony do wydruku osadzono w zwykłym arkuszu, kliknij obiekt wykresu.

Kliknij *Układ strony*. 2

Wyświetlona zostanie karta *Układ strony*.

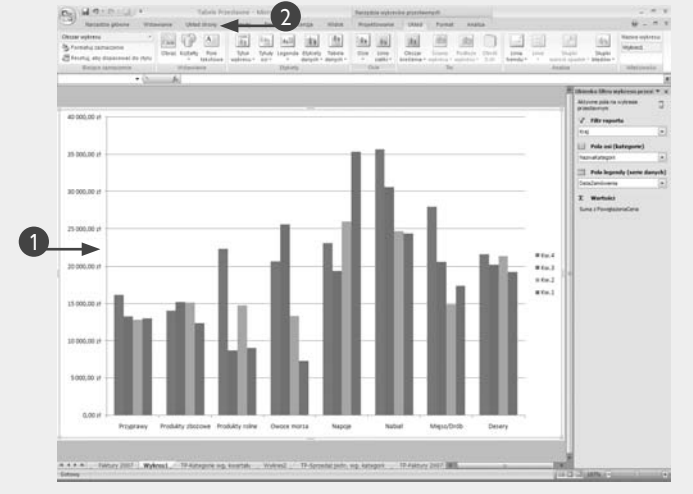

Korzystając z poleceń grupy *Ustawienia*  3 *strony*, określ marginesy, orientację strony i rozmiar papieru.

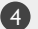

Kliknij *Wstawianie*. 4

Na ekranie pojawi się karta *Wstawianie*.

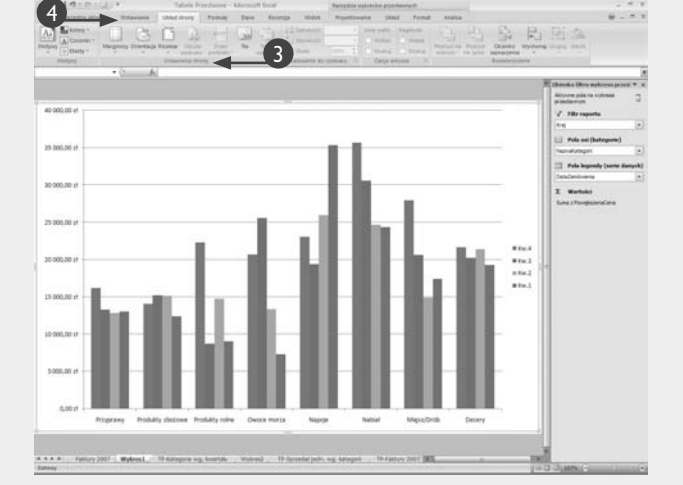

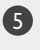

Kliknij przycisk *Nagłówek i stopka*, jeżeli 5 chcesz uwzględnić te elementy na wydruku.

Kliknij *Przycisk Office*, po czym wybierz 6 polecenie *Drukuj*.

Wyświetlone zostanie okno dialogowe *Drukowanie*.

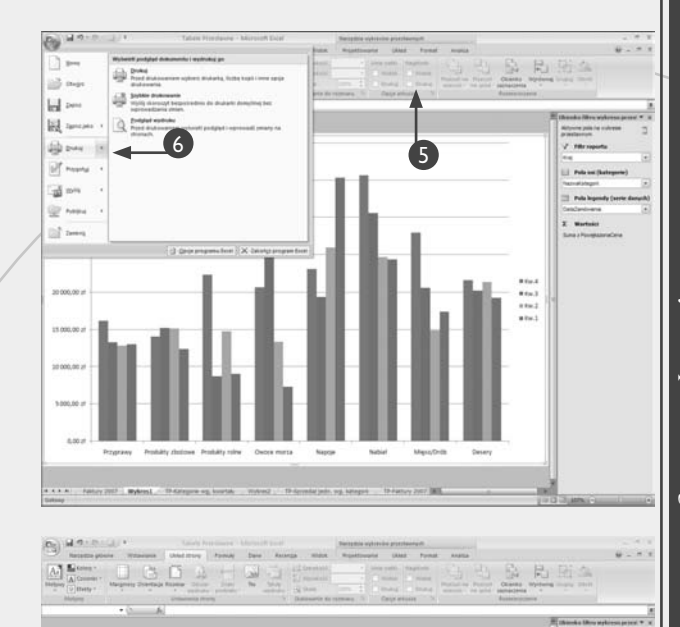

Zaznacz opcję *Aktywne arkusze* (pole 7 zmieni się na (0).

Jeśli wykres przestawny przeznaczony do wydruku osadzono w zwykłym arkuszu, kliknij opcję *Zaznaczony wykres*.

Ustaw wszelkie inne żądane opcje wydruku. 8

• Możesz kliknąć przycisk *Podgląd*, jeżeli chcesz obejrzeć podgląd wydruku i upewnić się, że wydruki będą wyglądać tak, jak chcesz.

7

Kliknij przycisk *OK*. 9

Excel wydrukuje wykres przestawny.

## **Zastosuj to**

Jeżeli regularnie drukujemy wykresy przestawne, kroki wymagane do otwarcia okna dialogowego *Drukowanie* i rozpoczęcia drukowania mogą stać się męczące. Jeżeli korzystamy z domyślnych opcji drukowania, na przykład zawsze drukujemy tylko jedną kopię, i używamy tej samej, domyślnej drukarki, to mamy do dyspozycji skrót, dzięki któremu wykres przestawny (lub dowolny obiekt Excela) wydrukujemy tylko za pomocą kilku kliknięć myszą. W tym celu należy kliknąć przycisk *Dostosuj pasek narzędzi Szybki dostęp*, czyli strzałkę skierowaną w dół umieszczoną z prawej strony paska narzędzi *Szybki dostęp*. Następnie na liście poleceń trzeba znaleźć polecenie *Szybkie drukowanie* i dodać je do paska narzędzi *Szybki dostęp*. Od tego momentu można drukować wykres przestawny,

klikając najpierw wykres, a następnie przycisk *Szybkie drukowanie*. Excel wyśle wykres przestawny bezpośrednio do drukarki.

9

8

ite.

Należy także zauważyć, że lista w oknie *Dostosuj pasek narzędzi Szybki dostęp* uwzględnia również polecenie *Podgląd wydruku*, które umożliwia użytkownikowi dostęp do zakładki *Podgląd wydruku* za pomocą jednego kliknięcia myszą. Jeżeli dodatkowo zachodzi potrzeba szybkiego dostępu do polecenia *Drukuj*, należy kliknąć prawym przyciskiem myszy pasek narzędzi *Szybki dostęp*, po czym kliknąć polecenie *Dostosuj pasek narzędzi Szybki dostęp*. Na liście poleceń należy kliknąć *Menu pakietu Office*, kliknąć polecenie *Drukuj*, kliknąć *Dodaj*, po czym *OK*.

## **Usuwanie wykresu przestawnego**

Wykresy przestawne są wartościowymi narzędzia-<br>mi analizy danych. Po zaznajomieniu się z nimi<br>można stwierdzić że korzysta się z nich dość<br>często. Choć pozyglają ope niezwyklę wnikliwie prze mi analizy danych. Po zaznajomieniu się z nimi można stwierdzić że korzysta się z nich dość często. Choć pozwalają one niezwykle wnikliwie przeglądać dane, wiąże się to z dodatkowym kosztem. Wykresy przestawne bardzo intensywnie wykorzystują zasoby komputera. W związku z tym tworzenie wielu raportów wykresów przestawnych może spowodować, że pliki skoroszytów będą bardzo duże, a ponadto dla innych programów dostępne będzie mniej pamięci. Usuwając te raporty, które nie są już potrzebne, można zmniejszyć wpływ dużej liczby otwartych wykresów na system.

Jeśli nawet zdefiniowano zaledwie kilka wykresów przestawnych, można uznać, że będą potrzebne tylko przez określony czas. Przykładowo, można jedynie zamierzać utworzyć szybko prosty raport, aby sprawdzić kilka wartości. Dane źródłowe mogą być wstępne, dlatego na chwilę obecną można postanowić zdefiniować tymczasowy wykres przestawny, wstrzymując się z tworzeniem jego bardziej trwałej wersji do czasu skompletowania danych źródłowych. Można też utworzyć raport wykresu przestawnego, który zostanie przesłany innym osobom. Po osiągnięciu założonego celu można uznać, że raporty nie będą już potrzebne. W każdym z wymienionych przypadków trzeba wiedzieć, jak usunąć raport wykresu przestawnego. Zagadnieniu temu została poświęcona poniższa część rozdziału.

#### **Usuwanie wykresu przestawnego**

#### Usuwanie arkusza wykresu przestawnego

Prawym przyciskiem myszy kliknij zakładkę 1 arkusza wykresu.

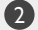

Wybierz pozycję *Usuń*. 2

Excel poprosi o potwierdzenie operacji usuwania.

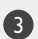

#### Kliknij przycisk *Usuń*. 3

Excel usunie arkusz wykresu przestawnego.

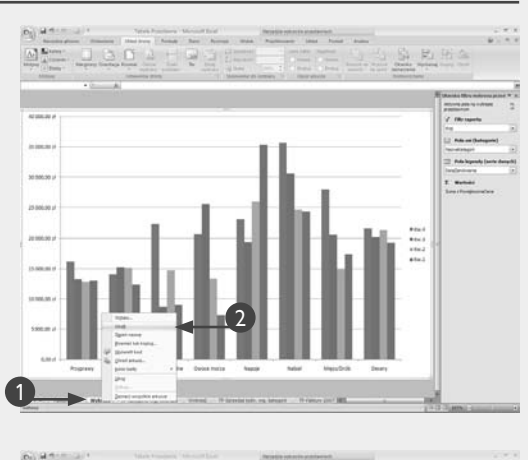

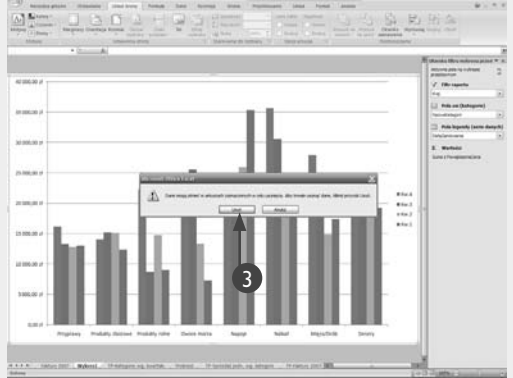

## Usuwanie osadzonego wykresu 略 a)  $\overline{\omega}$  (  $\overline{\omega}$  ) (  $\overline{\omega}$  ). In the limit of the definition of the definition of przestawnego Kliknij osadzony wykres przestawny. 1 2 Wciśnij klawisz *Delete*.  $\frac{1}{2}$ Excel usunie wykres. 2回# or A **Zastosuj to** Jeśli utworzono wiele tymczasowych wykresów przestawnych, w celu uwolnienia zasobów systemowych powinno się je usunąć. Jednak przy dość częstym wykonywaniu takiej operacji może to zajmować wiele czasu. W celu zaoszczędzenia czasu należy zastosować makro języka VBA, które przetwarza wszystkie obiekty Chart (arkusze wykresów) i prosi o potwierdzenie operacji usunięcia. Oto przykładowy kod: **Sub** DeletePivotCharts() **Dim** objChart **As** Chart, nResult **As** Integer  *' Przetworzenie wszystkich arkuszy wykresów* **For Each** objChart **In** ActiveWorkbook.Charts  *' Uaktywnienie arkusza* objChart.Activate  *' Potwierdzenie usunięcia* nResult = MsgBox("Czy ma zostać " & \_ "usunięty wykres o nazwie " & \_ objChart.Name & "?", vbYesNo) **If** nResult = vbYes **Then**  *' Zaznaczenie wykresu* objChart.Select  *' Usunięcie wykresu* objChart.Delete **End If Next** *' objChart* **End Sub**